## **SharePoint [JavaScripts](https://spjsblog.com/)**

# DFFS: User manual

[Installation](#page-3-0) manual Do you need [help?](#page-3-1) **[General](#page-3-2)** Save and create [restore](#page-3-3) point [Tabs](#page-4-0) Tab [unique](#page-4-1) ID Tab [name](#page-4-2) Tab [title](#page-5-0) Tab color [override](#page-5-1) Tab is [hidden](#page-5-2) Edit item button is [hidden](#page-5-3) Save item button is [hidden](#page-5-4) [Which](#page-5-5) group can see this tab? Click [function](#page-6-0) name Visible fields and [headings](#page-6-1) Add fi[eld](#page-6-2) [Side-by-side](#page-6-3) Add [headings](#page-6-4) and Add HTML section CSS or [ClassName](#page-7-0) for styling headings Expand / [Collapse](#page-7-1) Add a button in a HTML [section](#page-7-2) Add ALL fi[elds](#page-7-3) [Controls](#page-7-4) in the bottom right corner [Rules](#page-8-0) First an [overview](#page-8-1) of the Rules tab [Ordering](#page-9-0) of the rules Disable [reversing](#page-9-1) of all rules [Minimize](#page-10-0) all disabled rules Activate or [deactivate](#page-10-1) debug on all rules [Activate](#page-10-2) debug on all presave actions [Disable](#page-10-3) or enable all rules Expand or [collapse](#page-10-4) all rules [Highlight](#page-10-5) rules where this field is used [Individual](#page-10-6) rule setup [Debug](#page-10-7) this rule [Disable](#page-11-0) this rule Rule [Index](#page-11-1)

Rule [friendly](#page-11-2) name If this [trigger](#page-11-3) [Fields](#page-11-4) **[Other](#page-11-5)** [Selected](#page-11-6) tab index Custom [JavaScript](#page-12-0) function Workflow status (BETA) Linked rules and [functions](#page-12-2) No trigger (must be triggered [manually\)](#page-13-0) [Triggers](#page-13-1) on load [Triggers](#page-13-2) on save **[Operator](#page-13-3)** This [value](#page-13-4) [Validate](#page-13-5) on Linked rules and [functions](#page-13-6) Note to self: [what](#page-14-0) does this rule do? [Disable](#page-14-1) this rule in [Optional](#page-15-0) fields **[Required](#page-15-1) fields** [Visible](#page-15-2) fields [Hidden](#page-15-3) fields [Editable](#page-15-4) fields [Read-only](#page-15-5) fields [Visible](#page-15-6) tabs [Hidden](#page-15-7) tabs Hidden headings or [elements](#page-15-8) Hidden [headings](#page-16-0) or HTML Hide edit item or save item [button](#page-16-1) Run these [functions](#page-16-2) Display this [message](#page-16-3) Alert this [message](#page-16-4) Build [custom](#page-17-0) input forms Close the [dialog](#page-18-0) Send or stop these [E-Mails](#page-18-1) Stop [pending](#page-18-2) E-Mail [Selected](#page-18-3) tab index (or Tab unique ID) Set field [value](#page-18-4) [Plain](#page-19-0) text Get field value from [another](#page-19-1) field [Timestamp](#page-19-2) [Current](#page-19-3) user (from current site) User profile Append and [prepend](#page-20-1) to a textfield Date [columns](#page-20-2) [Query](#page-20-3) string value Basic [calculations](#page-21-0) Only if the field is [empty](#page-21-1)

[Controls](#page-21-2) in the bottom right corner Expand and [collapse](#page-21-3) Field [tooltip](#page-22-0) Get tooltip configuration from [Field](#page-23-1) CSS [Side-by-side](#page-23-2) [Misc](#page-24-0) [E-Mail](#page-24-1) and Print Use custom list with workflow to send E-Mails [E-Mail](#page-25-1) active tab Print [active](#page-26-0) tab E-Mail templates for use with [DFFS rules](#page-27-0) [Fields](#page-29-0) Add new fi[eld](#page-29-1) Go to list [settings](#page-29-2) [Custom](#page-29-3) JS [Custom](#page-30-0) CSS Syntax [highlighting](#page-30-1) [vLookup](#page-31-0) [plugin] [Autocomplete](#page-31-1) [plugin] Cascading [dropdowns](#page-31-2) [plugin] Resource [management](#page-32-0) [plugin] [Help](#page-33-0) Export, import and [restore](#page-33-1) [License](#page-34-0) Direct [backend](#page-34-1) access [DFFS Load](#page-34-2) time tracker Tips and [tricks](#page-34-3) Change [language](#page-34-4) on "You must specify a value for this required field" message Refer an [external](#page-34-5) script in Custom JS Refer an external [styleseet](#page-35-0) in Custom CSS DFFS Email list with workflow [Add](#page-35-2) list Set up the workflow Primary workflow [Recurring](#page-38-0) emails workflow [Delete](#page-41-0) list item when email has been sent MUI [support](#page-41-1) [Change](#page-42-0) loading overlay text / image / HTML [DFFS Installer](#page-42-1) **[CEWP](#page-42-2)** Share the form configuration between multiple forms Using different DFFS configurations in the same form Use different links to a [NewForm](#page-43-1) [Switching](#page-43-2) based on a status column in the list item How does it [work?](#page-44-0) How to access the configuration for the different forms

Last updated: September 10, 2017.

## <span id="page-3-0"></span>**Installation manual**

You find the [installation](https://spjsblog.com/dffs/dffs-installation-manual/) manual here.

# <span id="page-3-1"></span>**Do you need help?**

Search the forum for a solution, or post a new question if you cannot find the answer. You find the forum here: <https://spjsblog.com/forums>

# <span id="page-3-2"></span>**General**

Dynamic Forms for SharePoint (DFFS) is a solution that lets your customize out of the box SharePoint forms to create powerful rich and dynamic forms without using code, or accessing the backend of SharePoint.

Because it is 100% client side, you don't have to involve your server administrator to set it up – all you need is "Design" or "Owner" rights to the SharePoint site you want to set it up in.

By using the graphical user interface, you can customize the layout using headings or custom HTML, tooltips, tabs or accordions. You can arrange form fields side by side, and you can add triggers and rules to control which fields are visible, hidden, read-only or required.

You can also show different form fields or tabs for different users by targeting SharePoint user groups.

When you enter the DFFS backend from a SharePoint form, you have many options for customizing the form. I will go through all the settings for the different tabs describing the base functionality and adding examples where necessary.

*Tip: Click the question marks to make them stick to be able to copy text from them.*

## <span id="page-3-3"></span>**Save and create restore point**

When saving the form with this button you make a backup that you can later restore into one of the forms in the same list.

The restore functionality has been put in a new tab "Export, import and restore" along with the Export and import functionality that has been moved from the Misc tab.

Please note that you can only restore configurations saved after upgrading to v4.4.3.0.

## <span id="page-4-0"></span>**Tabs**

This is where you build the tabbed form. You can leave this empty to show all fields in the form, but a tabbed form will make the form easier to navigate, and you don't need as many rules.

You can add as many tabs as you like, and you can control how the tabs are wrapped in multiple lines by using the "Number of tabs in each line" setting in the Misc. tab.

To create a tab that shows all the fields, leave the "Visible fields and heading" field empty.

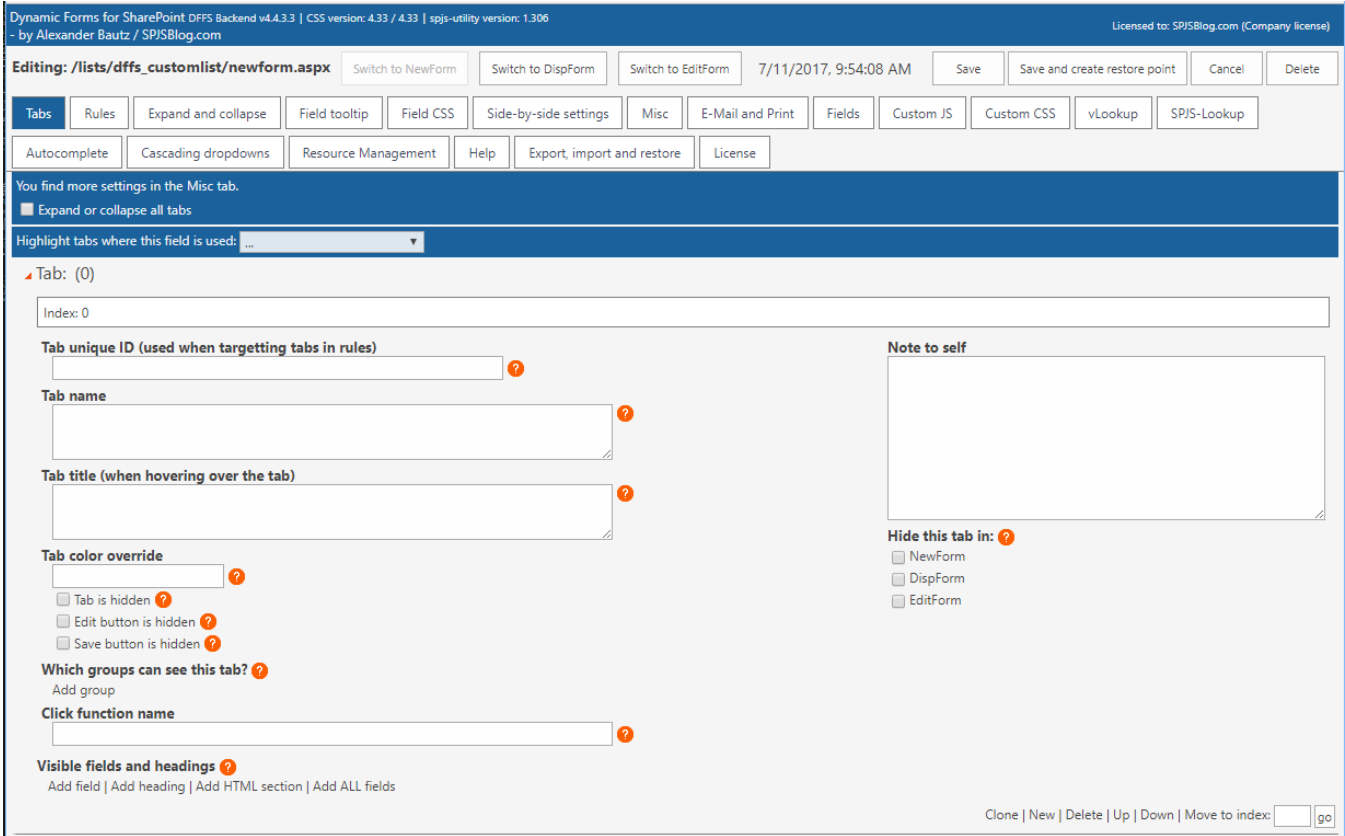

## <span id="page-4-1"></span>**Tab unique ID**

This lets you use a friendly name you can use to refer to this tab in rules.

## <span id="page-4-2"></span>**Tab name**

This is the visible label of the tab. This value can be a plain text or HTML.

See "MUI support" section for instructions on how to use JSON string format so support multiple languages.

# <span id="page-5-0"></span>**Tab title**

This is the title attribute shown when you hover over the tab. This is restricted to plain text only, but you can use MUI as for Tab name.

## <span id="page-5-1"></span>**Tab color override**

If you like to set a specific color for this tab, you can use a named color, hex or rgb: Named color

red

Hex color code

*#ff0000*

RGB

rgb(255,0,0)

# <span id="page-5-2"></span>**Tab is hidden**

This will hide the tab, but the tab contents is still available if you "select" this tab. Use this setting if you use another rule to show this tab, or you use accordion functionality on the headings and do not want the tab itself to render.

# <span id="page-5-3"></span>**Edititem button is hidden**

Check this box to hide the "Edit item" button by default in this tab. This setting applies to DispForm only, as this is where the "Edit item" button is found.

## <span id="page-5-4"></span>**Save item button is hidden**

Check this box to hide the "Save item" button by default in this tab. This setting applies to EditForm only, as this is where the "Save item" button is found.

## <span id="page-5-5"></span>**Which group can see this tab?**

Click "Add group" to select one or more SharePoint groups that should see this tab. If specified, this tab is hidden from those not member in one of the selected groups.

Unfortunately, DFFS cannot look into AD groups, and the users must be members of the group "in person".

## <span id="page-6-0"></span>**Click function name**

If you want to trigger one or more function when selecting this tab, enter the function names without the parentheses here. Separate the functions with comma. Ensure the functions are available in the page by adding them to the Custom JS tab.

When you call the function, the "unique ID" is included as an argument to the function like this:

```
// Add this to the Custom JS section
function clickMyTab(id){
 alert("Selected tab: "+id);
}
```
## <span id="page-6-1"></span>**Visible elds and headings**

### <span id="page-6-2"></span>**Add eld**

Here you can select among all the visible fields for the form. You can use the same fields in multiple tabs, but you cannot use the same field multiple times in the same tab.

If your list has content types enabled, you will be able to select from all the available fields, but based on the selected content type, only the fields that are in the content type will show in the front-end form.

#### <span id="page-6-3"></span>**Side-by-side**

Use this setting to arrange multiple fields side-by-side in the form. Use the same numeric index (like 111 for the first side-by-side-group, and 222 for the second) for the fields you want to show on one line side-by-sider. If you want to show the label, specify the label position by using the dropdown.

See the Side-by-side tab for more settings.

Use the "Header ID" to move a header above the side-by-side column.

#### <span id="page-6-4"></span>**Add headings and Add HTML section**

You can add HTML code in-between the fields by selecting "Add heading" or "Add HTML Section".

There are not all that much difference, but when using accordion functionality, the HTML section will by default collapse with the accordion, but the heading will not (unless you exclude it from the accordion in the accordion setup tab).

Hover over the question mark icon for each of the options to read the details.

This value can be a plain text or HTML.

See "MUI support" section for instructions on how to use JSON string format so support multiple languages.

#### <span id="page-7-0"></span>**CSS or ClassName for styling headings**

Use CSS formatting or Class names like tabH1 or tabH2. You can create your own class by adding it in the Custom CSS in the "Field table, Custom JS and CSS" tab.

#### <span id="page-7-1"></span>**Expand / Collapse**

You can enable expand / collapse to show or hide all fields below this heading. You can have the section either expanded or collapsed by default. If you set it to "off", the heading will be collapsed with the previous heading. You find more settings in the Expand and collapse tab.

#### <span id="page-7-2"></span>**Add a button in a HTML section**

Use this code to add a button to the form:

**<input** type="button" value="DFFS Example button" onclick="myCustomFunctionName();**return false**;"**>**

The function in the "onclick" property must exist in the Custom JS section in the "Field table, Custom JS and CSS". tab, or in the CEWP.

### <span id="page-7-3"></span>**Add ALL elds**

Use the button "Add ALL fields" to add all the fields in the current list to this tab.

### <span id="page-7-4"></span>**Controls in the bottom right corner**

Use "Clone" to copy the current tab. Use "New" to add an empty tab below the current one. Use "Delete" to remove the current tab. Use "Up" and "Down" to rearrange the tabs. Use "Move to index" to move the rule to another index in the form.

# <span id="page-8-0"></span>**Rules**

This is where you configure all the dynamics for the form using triggers and actions.

*Please note that you mustset all elds as optional in the listsettings when you start using DFFS. You can control required and optional elds with rules, but these will not work as expected* if the fields are required from the list settings.

# <span id="page-8-1"></span>**First an overview of the Rules tab**

In the following, I will go through all the settings found in the rules tab.

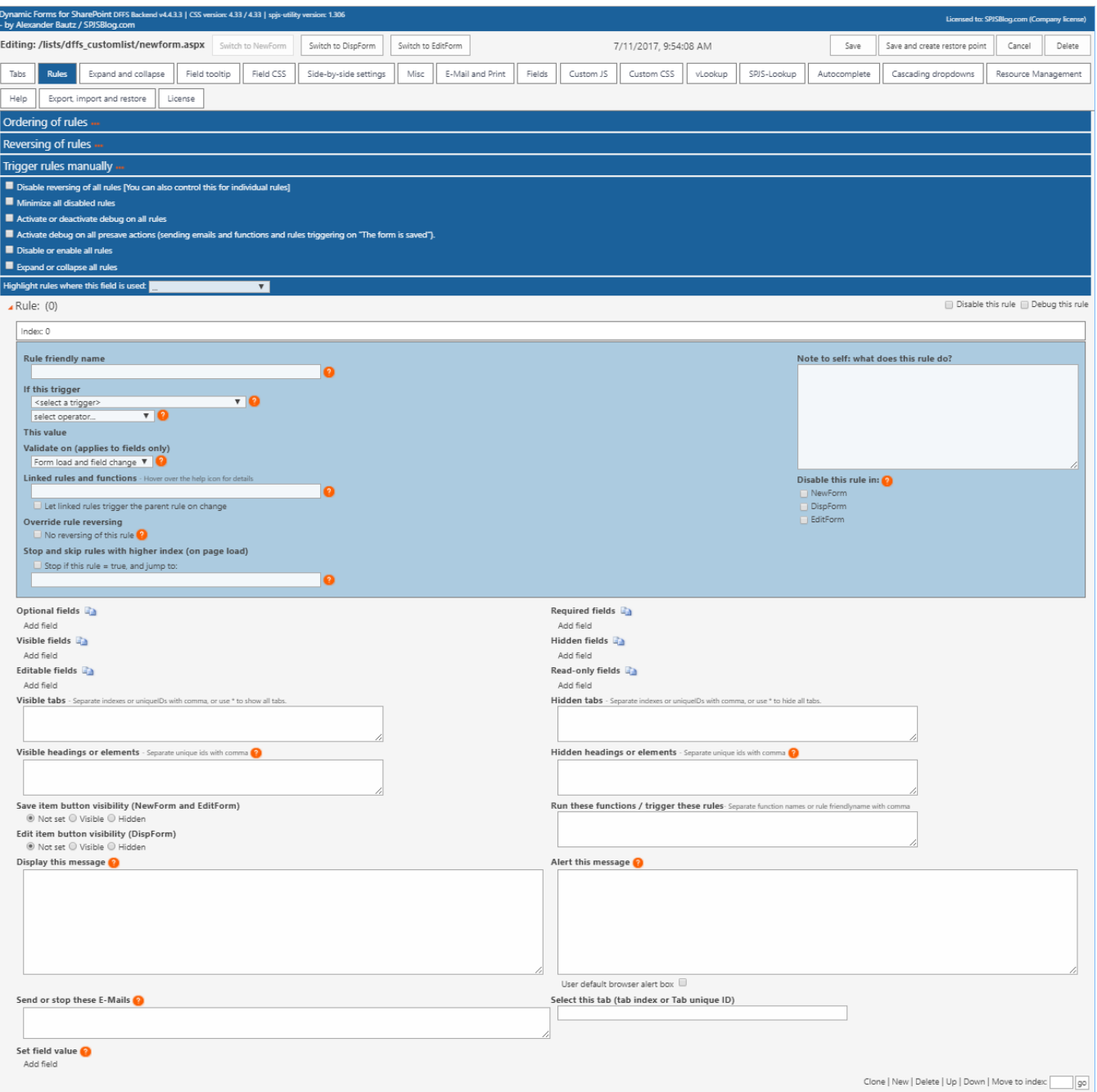

### <span id="page-9-0"></span>**Ordering of the rules**

You can order the rules as you like, but keep in mind that you cannot check the state of a rule that has not run. This means that any rule you refer in the "Linked rules and functions" field must be placed above the current rule.

Please note: the rule configured for the trigger "The form is ready" will always execute last - even if you place it at the top of the list of rules.

### <span id="page-9-1"></span>**Disable reversing of all rules**

Some of the triggers will reverse the rules if the conditions are not met. Hover over the question mark to the right of the trigger select to see details on the current trigger. Use this setting to prevent the rules from reversing.

#### **Here is what happens:**

- Mandatory fields > optional.
- Optional fields > mandatory.
- $\bullet$  Visible fields > hidden.
- $\bullet$  Hidden fields  $>$  visible.
- Visible headings > hidden.
- Hidden headings > visible.
- $\bullet$  Editable fields  $>$  read only.
- $\bullet$  Read only fields  $\gt$  editable.
- Hidden tabs > visible.
- Visible tabs > hidden.
- A hidden edit item or save item button > visible.

You can disable this reversing globally, or for each individual rule in the rules tab in the backend.

### <span id="page-10-0"></span>**Minimize all disabled rules**

Use this checkbox to minimize all disabled rules.

### <span id="page-10-1"></span>**Activate or deactivate debug on all rules**

Use this checkbox to toggle debug on all rules.

### <span id="page-10-2"></span>**Activate debug on all presave actions**

Use this checkbox to activate debug on sending emails and functions and rules triggering on "The form is saved".

### <span id="page-10-3"></span>**Disable or enable all rules**

Use this checkbox to toggle "Disable this rule" on all rules in the form.

### <span id="page-10-4"></span>**Expand or collapse all rules**

Use this checkbox to expand or collapse all rules in the form.

### <span id="page-10-5"></span>**Highlight rules where this eld is used**

Use this select to find any rules where the selected field is used.

## <span id="page-10-7"></span><span id="page-10-6"></span>**Individual rule setup**

## **Debug this rule**

This adds a textarea below the form so that you can "see" the rule as is triggered. Use this to tweak your rules, or to figure out why your rules misbehave. You can turn on and off debug for individual rules, or toggle all with the "Toggle all rule debug checkboxes".

## <span id="page-11-0"></span>**Disable this rule**

This disables the rule. You can turn this on and off for individual rules, or toggle all with the "Toggle all rule disabled checkboxes".

## <span id="page-11-1"></span>**Rule Index**

In the top left corner, you find the index of the rule. This index indicates the order of execution in the front end. To change the index you must move the rule up or down by using the buttons in the bottom right corner.

## <span id="page-11-2"></span>**Rule friendly name**

This is the unique ID of the rule. If you want to address a rule from another rule, this is the preferred ID to use. You can also use the "Index", but this will change if you rearrange the rule order.

## <span id="page-11-3"></span>**Ifthis trigger**

This is where you select the trigger for your rule. You can choose from many list fields, but some special fields will not show in this list. Post a question in the forum if you have questions about a possible trigger field.

### <span id="page-11-4"></span>**Fields**

When you select a field, you can hover over the question mark to the right of the dropdown select to get instructions for that specific field type.

When using form fields as triggers, the rule will be evaluated both when the form is loaded, and when the field value is changed.

#### <span id="page-11-5"></span>**Other**

#### <span id="page-11-6"></span>**Selected tab index**

Rules are evaluated every time the user select a tab that the rule targets.

#### <span id="page-12-0"></span>**Custom JavaScript function**

Use a custom function as a trigger. Put this function in the Custom JS section, and use the function name in the "This value" field. The operator is not used.

Ensure the function returns a boolean value (true or false).

This trigger will work on load only, but it can be triggered manually by another function – see "Trigger rules manually" above.

#### <span id="page-12-1"></span>**Workflow status (BETA)**

Check the status of a workflow on the current item Add the internal name of the workflow column (see Field table tab), and the target value in the "This value" field on this format:

#### **NameOfColumn**:**TargetValue**

You can add multiple values in the "TargetValue" separated with a pipe character like this: NameOfField:1|3

#### **SP2013** platform workflow

You must set the status using the "Set Workflow Status" action in the workflow to have a status to check.

#### **SP2010** platform workflow

The status is a number – not text. Here are some of the possible values:

- $\bullet$  NotStarted = 0
- $\bullet$  FailedOnStart = 1
- $\cdot$  InProgress = 2
- $\cdot$  FrrorOccurred = 3
- StoppedByUser =  $4$
- Completed =  $5$
- FailedOnStartRetrving = 6
- ErrorOccurredRetrying = 7
- ViewQueryOverflow =  $8$

#### <span id="page-12-2"></span>**Linked rules and functions**

This will check the status of rules or functions in "Linked rules and functions" only. The "operator" and the "This value" fields are not used.

#### <span id="page-13-0"></span>**No trigger (must be triggered manually)**

This rule does not have any automatic triggers, and can only be triggered from another rule (using "Run these functions / trigger these rules") or by a custom function (see "Trigger rules manually" above.

#### <span id="page-13-1"></span>**Triggers on load**

You find various triggers under this heading, but common for all is that the rule are evaluated on page load, and they will not be reevaluated until you load the form again.

The ruled are intended used for showing or hiding fields or tabs based on group membership or "assigned to" etc.

You can however use these rules in combination with other rules – look at "And these rules or functions = true" below.

#### <span id="page-13-2"></span>**Triggers on save**

Currently you have only one option here. This trigger will only affect "Set field value" and "Run these functions / trigger these rules".

By linking rules together, you can for example have this rule set a field value only if the person in the "Assigned to" field edits the item. See "And these rules or functions = true" below.

### <span id="page-13-3"></span>**Operator**

There are different operators available for the different trigger types. When you change the trigger, this field will be reset with the currently available options.

### <span id="page-13-4"></span>**This value**

This field adapts to the trigger type, and is either a text field to type into, or a choice list when using choice columns as triggers.

### <span id="page-13-5"></span>**Validate on**

This lets you control whether the rule is validated on form load, fields change or both.

### <span id="page-13-6"></span>**Linked rules and functions**

#### **When parent rule is validated on load**

Rules with lower index than the current rule, and custom functions will be evaluated. Reorder rules if necessary.

#### **When parent rule is validated on change**

The "last run status" of the linked rules will be checked, and custom functions will be reevaluated.

#### **Checking a custom function**

To check the result of a custom function, use the name of the function without parentheses. You can combine custom functions with indexes or friendly name of other rules.

#### **Checking multiple rules**

Separate indexes or friendly name with comma to use [and]. Separate indexes or friendly name with pipe to use [or].

#### **Example**

#### **Rule1**,**Rule2**,**Rule3**|**Rule4**

In this example, Rule1 and Rule2 must be true, and Rule3 or Rule4 must also be true for the overall result to return true.

#### **True or False**

To check the opposite value of a rule, use  $\sim$  in front of the rule or function name like this:

#### ~**RuleNumber1**

If originally "RuleNumber1" returned true, the value returned from this check will be false – and vice versa.

#### **Letlinked rules trigger the parent rule on change**

Use this setting to let each of the linked rules invoke the parent rule. If all of the linked rules are evaluated to true, the parent rule will be triggered.

#### <span id="page-14-0"></span>**Note to self: what does this rule do?**

Use this field to remember what this rule does.

### <span id="page-14-1"></span>**Disable this rule in**

Use these settings to disable the current rule in the selected forms. This can be handy when you copy a configuration from one form to another, and don't want to reconfigure the rules.

Please note that you cannot use the "product" of a disabled rule in "Linked rules and functions" of other rules.

Also note that when you have copied the form, the configurations are saved individually and changes made to one form will not apply to other forms.

# <span id="page-15-0"></span>**Optional fields**

Select fields to make optional when you trigger the rule.

# <span id="page-15-1"></span>**Required** fields

Select fields to make required when you trigger the rule.

## <span id="page-15-2"></span>**Visible elds**

Select fields to make visible.

# <span id="page-15-3"></span>**Hidden elds**

Select fields to hide.

# <span id="page-15-4"></span>**Editable fields**

Select fields to make editable by undoing read only setting.

# <span id="page-15-5"></span>**Read-only** fields

Select fields to make read only.

# <span id="page-15-6"></span>**Visible tabs**

Add the friendly name or the index you want to show, comma separated. You find the friendly name in the top left corner of the tab configuration like for the rules.

# <span id="page-15-7"></span>**Hidden tabs**

Add the tab friendly names you want to hide comma separated. You find the friendly name in the top left corner of the tab configuration like for the rules.

# <span id="page-15-8"></span>**Hidden headings or elements**

Add the unique ID for the heading or HTML section you want to show comma separated. You find this ID in the heading or HTML section in the "Tabs" tab.

## <span id="page-16-0"></span>**Hidden headings or HTML**

You can use "Header ID" from "Tabs", "SBS-LabelID" from "Side-by-side", or any valid element ID from the DOM in the page comma separated. You find this ID in the heading or HTML section in the "Tabs" tab.

## <span id="page-16-1"></span>**Hide edititem or save item button**

Tick the checkbox to have the rule hide the edit or save item button.

## <span id="page-16-2"></span>**Run these functions**

Add a comma-separated list of functions to execute. Add the names without parenthesis. The rule will pass the "Rule friendly name" as argument to the custom function. This way you can use the same custom function for more than one rule.

Here is an example:

```
myCustomFunction(ruleID){
   alert("This function was triggered by \""+ruleID\"");
}
```
These functions must exist in the page where the form is loaded. Either add the function to the CEWP, or use the Custom JS section in the "Field table, Custom JS and CSS." tab. Read more on this below.

# <span id="page-16-3"></span>**Display this message**

Print this message in the form. If the trigger is a field, it appears below that particular field. If the trigger is not a field, the message appears in the top of the form

This value can be a plain text or HTML.

See "MUI support" section for instructions on how to use JSON string format so support multiple languages.

# <span id="page-16-4"></span>**Alert this message**

This message appears in a dialog.

This value can be a plain text or HTML.

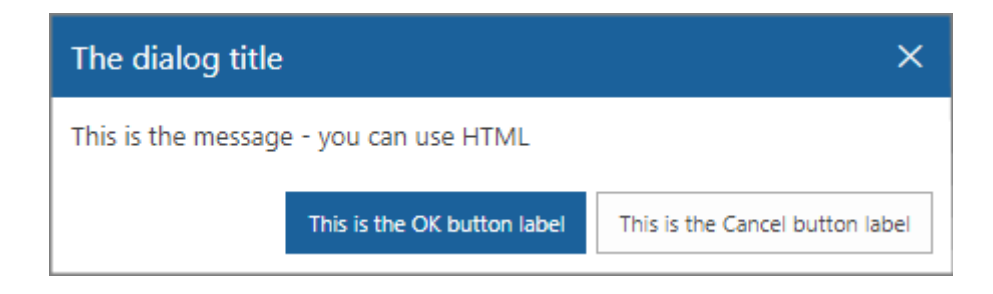

See "MUI support" section for instructions on how to use JSON string format so support multiple languages.

Please note that the custom DFFS dialog is not "blocking" other scripts, so if you need a message box that stops the execution of other scripts, you must use the default browser alert box.

If you need to control what happens when the button is clicked, you can have the rule call a custom function from "Run these functions / trigger these rules" and put this in the Custom JS:

```
function myCustomAlertFunction(){
 spjs.dffs.alert({
 "title":"The dialog title",
 "msg":"This is the message - you can use HTML",
 "ok":function(){
 alert("You clicked the OK button - add you custom OK button code here.");
 },
 "okBtnLabel":"This is the OK button label", 
 "cancel":function(){
 alert("You clicked the Cancel button - add your custom Cancel button code here.");
 },
 "cancelBtnLabel":"This is the Cancel button label"
 });
}
```
If you prefer using the default browser alert message box, check the "User default browser alert box" checkbox.

### <span id="page-17-0"></span>**Build custom input forms**

Using the new alert functionality you can build custom input forms to collect input form the user. You can add all kinds of HTML - like input fields and buttons that call your custom functions in the Custom JS textarea.

The syntax you use if you wan to invoke a dialog from your own code (within your DFFS enabled form) is simple.

To control the width of the dialog, wrap the "msg" in a <div> with a set width like this:

**<div** style='width:350px;'**>**Your text or HTML**</div>**

#### <span id="page-18-0"></span>**Close the dialog**

This code will close the dialog.

spjs.dffs.closeDlg();

### <span id="page-18-1"></span>**Send or stop these E-Mails**

Configure E-Mail templates in the "E-Mail and Print" tab, and use the "E-Mail Template ID" in this field. Separate multiple template ID's with comma.

The E-Mails will be set up in a "send on save" array, and processed when the form is saved. The emails are removed from the "send on save" array in case the rule is reversed. This means you don't need to stop it with another rule in the current form in case this rule is undone (reversed).

### <span id="page-18-2"></span>**Stop pending E-Mail**

Please note that this only applies if you use a workflow for sending the emails (by checking the "Use custom list with workflow to send E-Mails" in the top of the "E-Mail and print" tab in DFFS backend. This is because the other email sending option (REST) cannot prepare emails for sending in the future.

This functionality is used if you for example have set up an email to be sent on the tasks due date, but you are now editing and closing this task and want to prevent the "Task is overdue" mail to be sent when the task passes due date.

To stop an already pending email from triggering, add the "E-Mail Template ID" like this:

stop:**TemplateID**

Separate multiple template ID's with comma.

## <span id="page-18-3"></span>**Selected tab index (or Tab unique ID)**

<span id="page-18-4"></span>Use this field to specify the selected tab by its index.

## **Set field** value

You can set most field values using this action. When you edit the configuration, you can hover the mouse over the question mark to see the available options to use in the "Value" field.

### <span id="page-19-0"></span>**Plain text**

Write the text you want to use.

### <span id="page-19-1"></span>**Get field value from another field**

To copy the value from another field in the current list item, use this format:

{**FieldInternalName**}

You find a list of all the FieldInternalNames at the bottom of the "Field table, Custom JS and CSS" tab. Please note that you cannot use {ID} in NewForm.

### <span id="page-19-2"></span>**Timestamp**

You can use {timestamp} to insert a timestamp. To control the format of the timestamp, enter it like this:

{timestamp[dd.MM.yyyy hh.mm.ss]}

## <span id="page-19-3"></span>**Current user (from current site)**

You have different options for getting the user information from the current user.

Please note that this is the user information stored in the user list in the site collections, and not the user profile service.

Use {currentUser} for the user display name, or {currentUserEmail} for a mailto-link like this:

**<a** href="mailto:example@contoso.com"**>**User Display Name**</a>**

To get the email as a string, use

{currentUser:**EMail**}

You can access custom properties from the user list like this:

```
{currentUser:prop}
```
Where "prop" is the FieldInternalName of the property from the user list in SharePoint. You can add any property FieldInternalName you like here.

#### <span id="page-20-0"></span>**User profile**

To read a property from the user profile, use

{userProfile:prop}

Where prop is the profile property name. To see all user profile properties, write this in the developer console (hit F12 > Console):

spjs.utility.userProfile();

#### <span id="page-20-1"></span>**Append and prepend to a texteld**

To append or prepend text to a single or multiline text field, prefix the "Value" with "prepend:" or "append:" like this example:

prepend:{timestamp}: **This is** a comment made **by** {currentUser:**Title**}\n\*\*\*\*\*\*\*\*\*\*\*\*\n

The output in a multiline plain text field will be like this:

**August** 16, 2015 19:50:00: **This is** a comment made **by Alexander Bautz** \*\*\*\*\*\*\*\*\*\*\*\*

If you want to append to a multiline rich text field, use  $\text{str}$  instead of  $\infty$  for linefeed.

#### <span id="page-20-2"></span>**Date columns**

For date columns, you can use [today]. You can also offset the date like this:

```
[today]+14 or [today]-14.
```
#### <span id="page-20-3"></span>**Query string value**

To get the value from an URL query string, use {url:key} where "key" is the keyword from the URL like this "MyUrlKey" in this example:

### <span id="page-21-0"></span>**Basic calculations**

```
calc:{NumCol1}*{NumCol2}/{NumCol3}
```
You can use the operators +, -,  $*$  and /. Please note that no advanced calculations with parentheses or other math formats is supported. If you need more complex calculations you must use a custom function.

## <span id="page-21-1"></span>**Only if the field is empty**

Check this box to prevent setting the value if the field already has a value.

## <span id="page-21-2"></span>**Controls in the bottom right corner**

Use "Clone" to copy the current rule section. Use "New" to add an empty rule section below the current one. Use "Delete" to remove the current rule section. Use "Up" and "Down" to rearrange the rule sections. Use "Move to index" to move the rule to another index in the form.

# <span id="page-21-3"></span>**Expand and collapse**

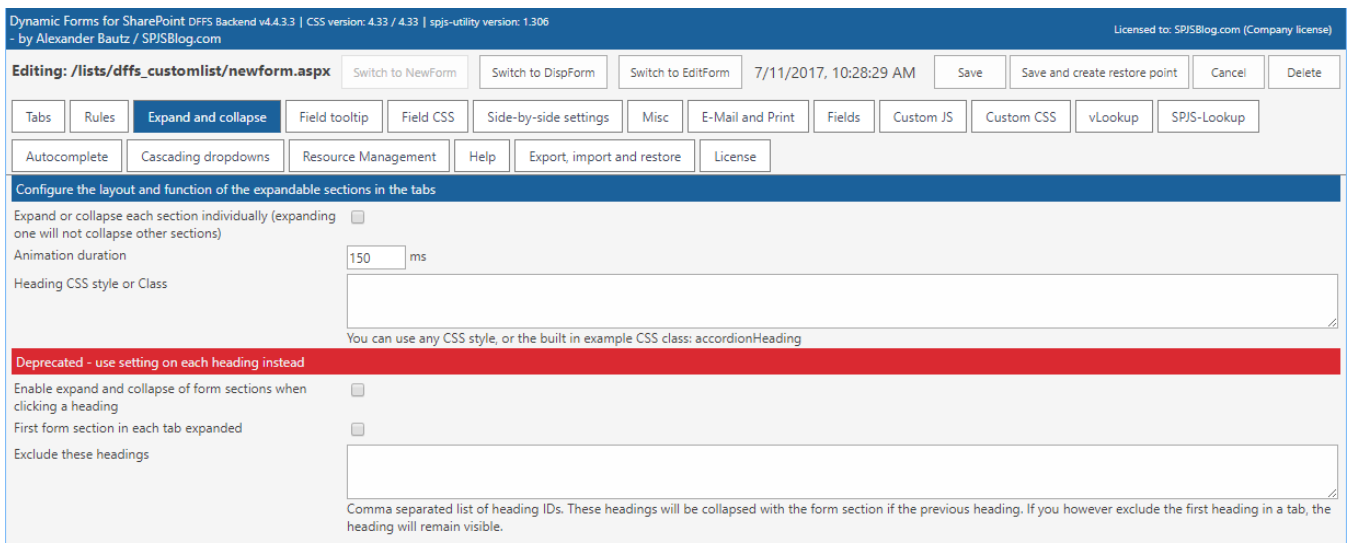

You can use the "Expand or collapse each section individually" to have the hadings as an accordion where only one heading can be expanded at at time, or all headings expand and collapse individually.

The "Animation duration" field sets the slide-down and slide-up duration.

In the "Accordion header CSS style of Class" field, you can override the individual header CSS or ClassName from the heading in the tabs. I have included one example style: accordionHeading. To add more, look at the CSS for "accordionHeading" in DFFS\_frontend.css.

# <span id="page-22-0"></span>**Field tooltip**

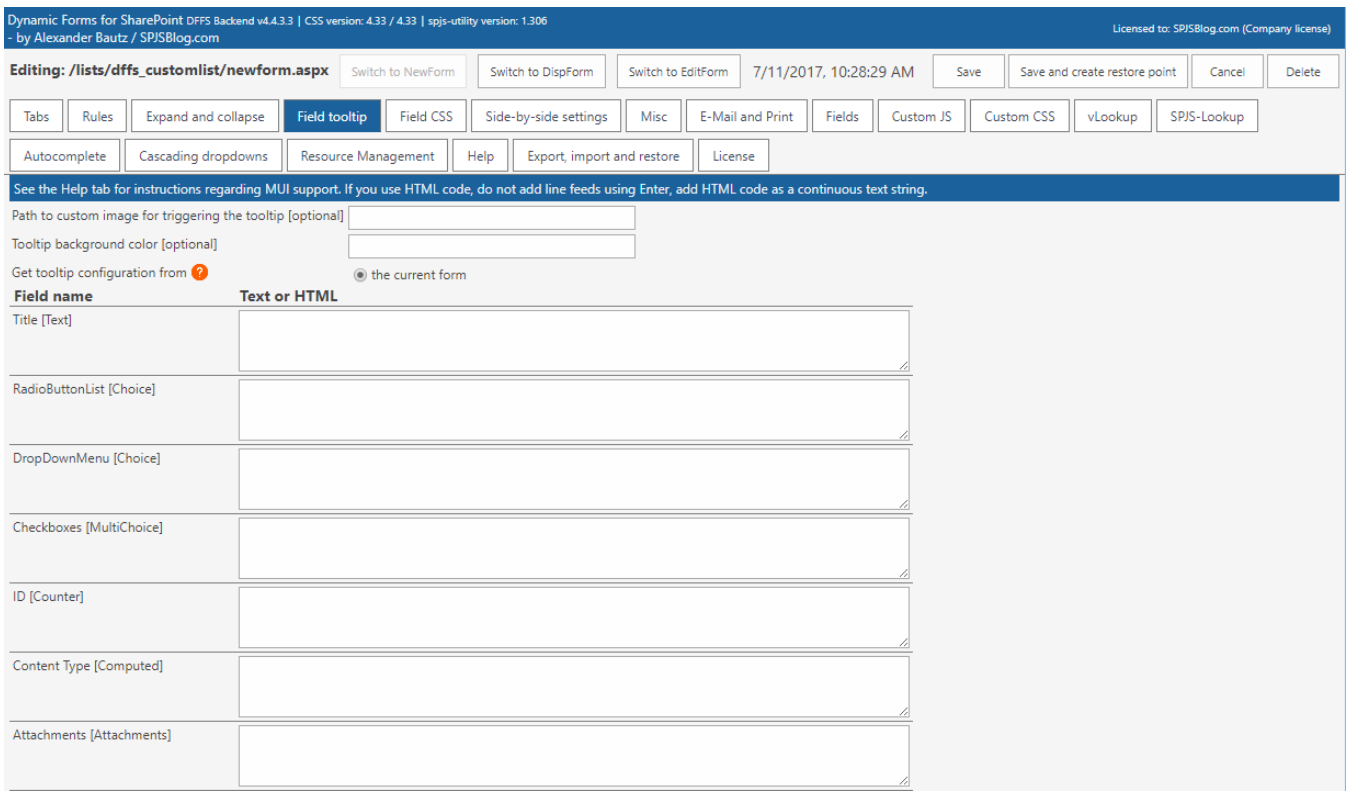

Use this tab to set a custom tooltip for individual fields in the form.

This value can be a plain text or HTML.

See "MUI support" section for instructions on how to use JSON string format so support multiple languages.

The default icon used for the tooltip is this:  $\bigcap$ 

To override the default icon, add the URL to an image in the "Path to custom image for triggering the tooltip".

You can also change the background of the tooltip container by adding a named color, hex or rgb value.

Please note that you cannot use the enter key to add linefeeds if you are writing a HTML formatted tooltip. Use a continuous text string and use <br> for linefeed.

## <span id="page-23-0"></span>**Get tooltip configuration from**

Use this option to share the tooltip configuration with another form in the same list. You can also use this to pull in the current configured values from the other form by selection another form, and then flipping back to "the current form".

# <span id="page-23-1"></span>**Field CSS**

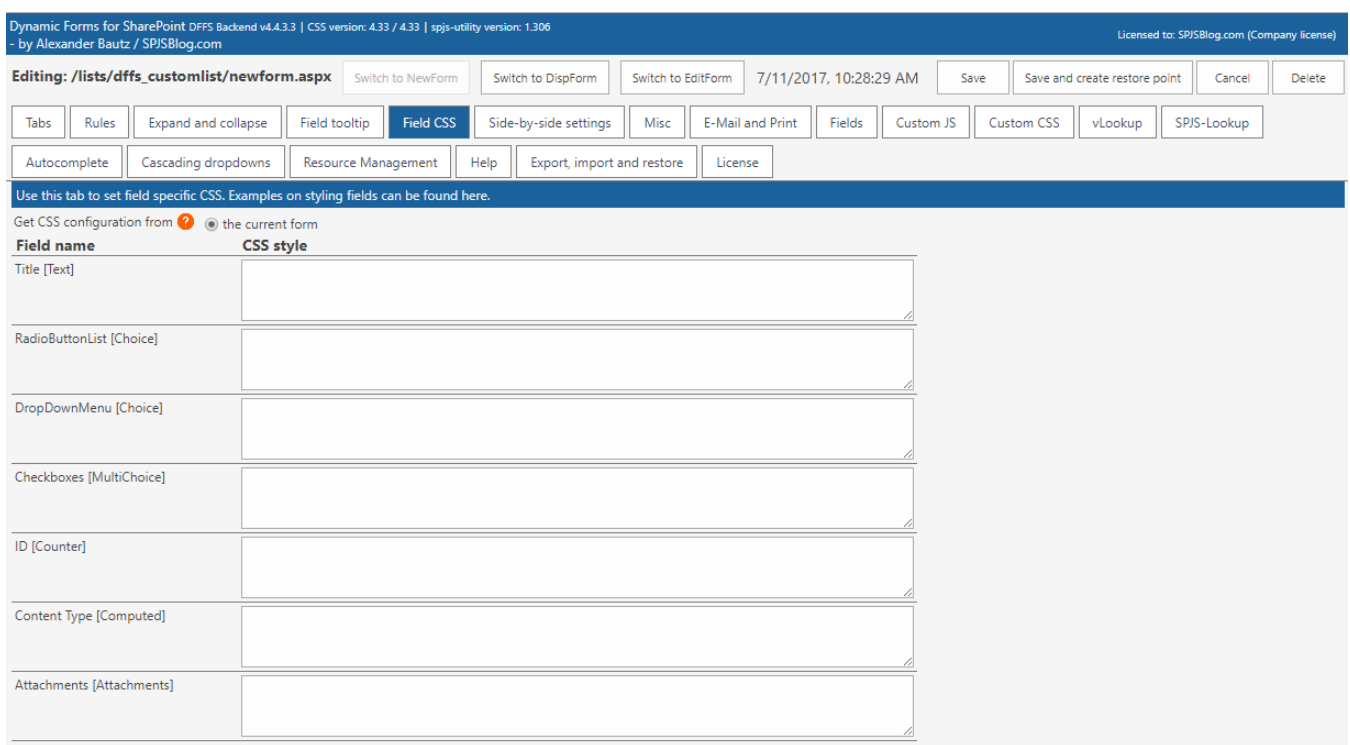

By default, the CSS applies to the <td> elements - both the field label and the field body.

You will find some examples on how to style the fields linked in the top of the tab.

If you want to create general CSS styles that apply to for example all input fields in a form, use the Custom CSS tab.

# <span id="page-23-2"></span>**Side-by-side**

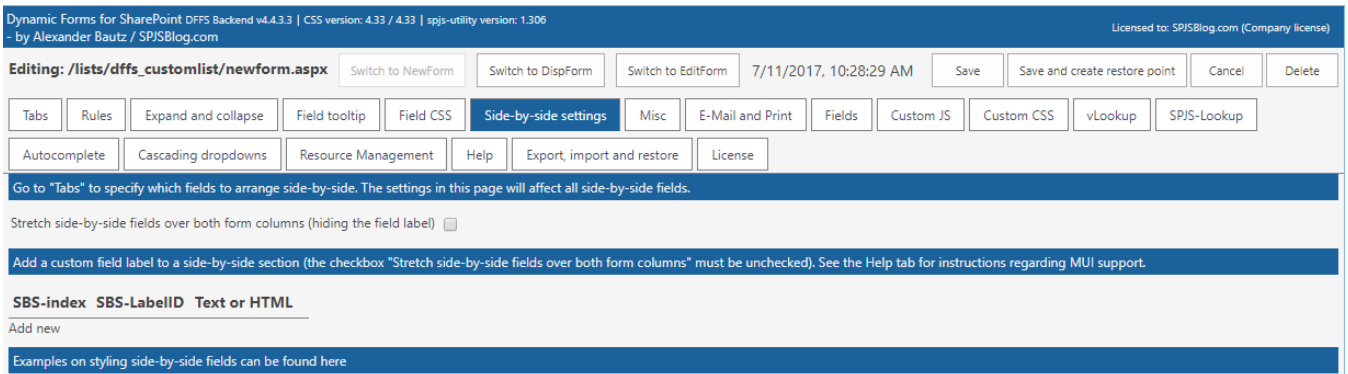

Configure the side-by-side fields in the Tabs tab, and use these settings to control all instances of side-by-side fields.

The first field in a side-by-side group acts as placeholder for the rest of the fields.

Use "Stretch side-by-side fields over both form columns" to remove the label column entirely, and stretch the form body <td> over both the columns.

Use the custom side-by-side label to add a custom label to one or more side-by-side sections. You can span the label over multiple side-by-side blocks by specifying a comma-separated list of indexes in the SBS-index field.

This value can be a plain text or HTML.

See "MUI support" section for instructions on how to use JSON string format so support multiple languages.

# <span id="page-24-0"></span>**Misc**

This tab contains various settings. See information in each section. Please note that not all settings apply to all forms.

# <span id="page-24-1"></span>**E-Mail and Print**

Use this tab to set up email templates for use in this form. Hover over the question marks to get details on each option.

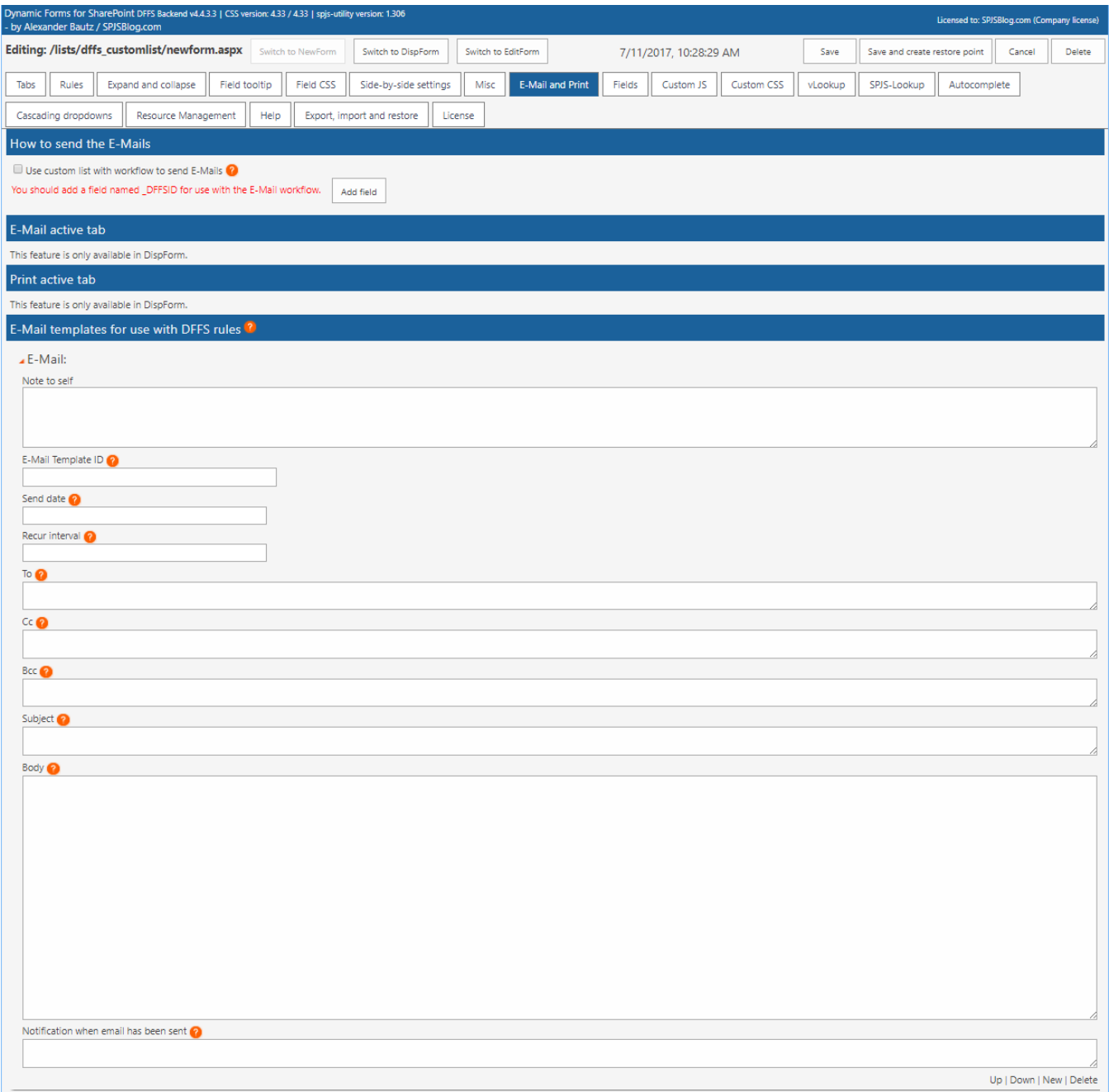

### <span id="page-25-0"></span>**Use custom list with workflow to send E-Mails**

This is the mandatory for SP 2007 and 2010, but is optional for SP 2013. Please note that SP 2013 users will not be able to send E-Mail to users outside the organization without using this option.

To verify that the DFFS\_Email list has all the required fields, toggle this checkbox off and on again.

Please note that any changes to the workflow must be done manually in SharePoint Designer. [Read more](#page-35-1) here.

# <span id="page-25-1"></span>**E-Mail active tab**

This feature is only available in DispForm.

The will show a button to E-Mail the currently visible tab.

#### **Important notice for SP2013**

The E-Mail address in the "To" field must be a valid user within the organization. The "Cc" fields can be used to send outside the organization.

#### **Hide from E-Mail**

To hide a HTML section from the E-Mail, add the class "dffs\_noEmail" to the tag – like this:

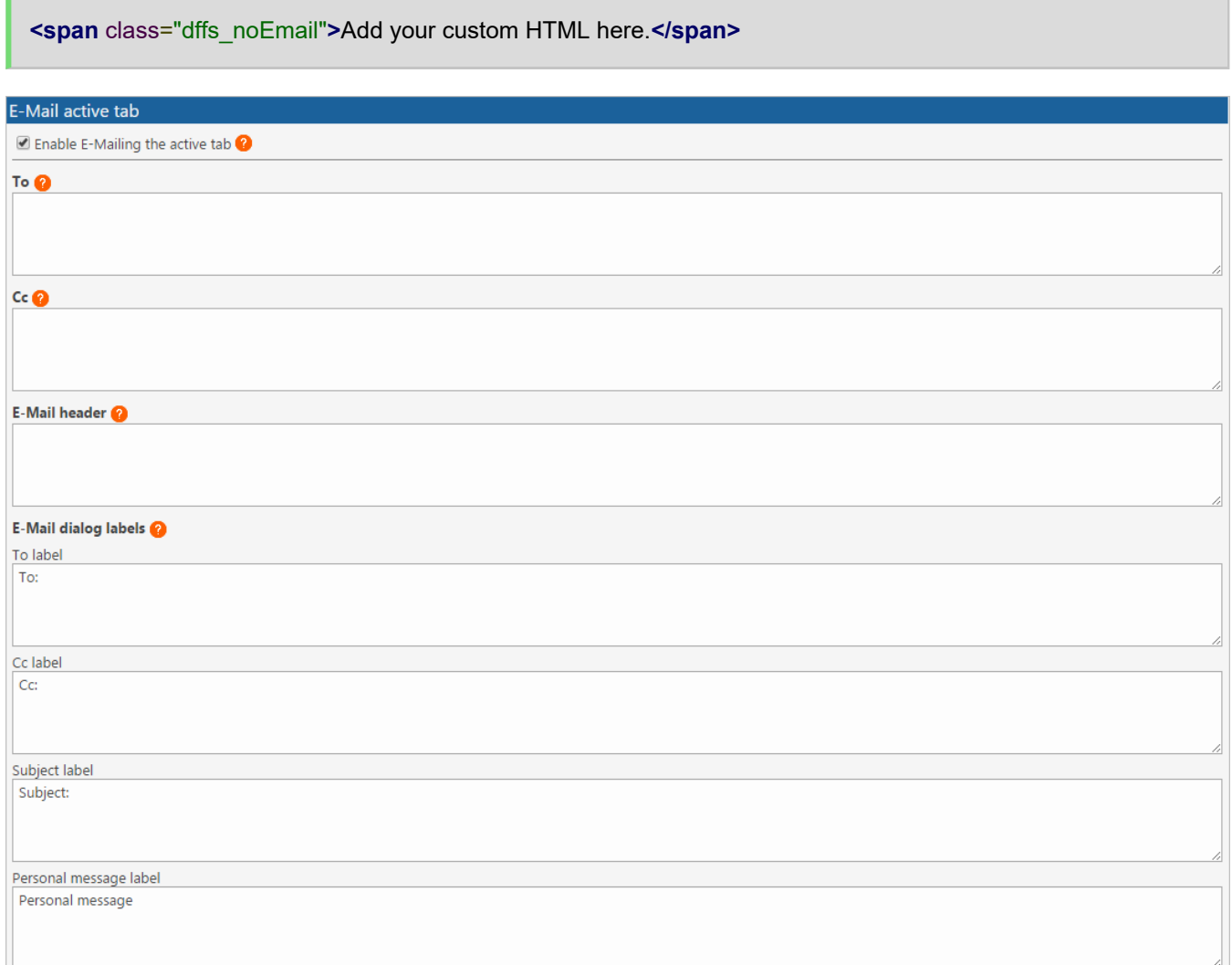

## <span id="page-26-0"></span>**Print active tab**

This feature is only available in DispForm.

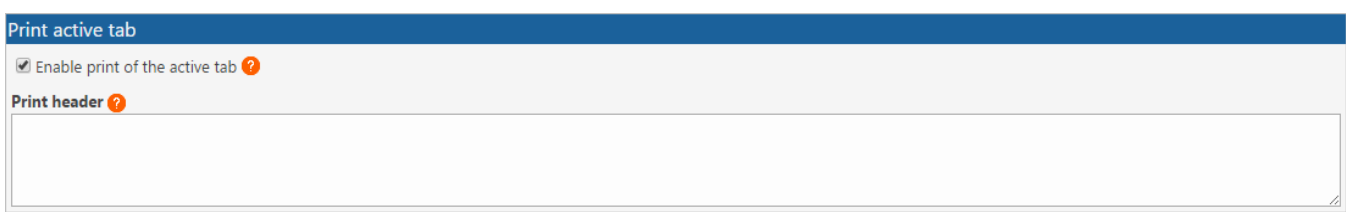

The will show a button to print the currently visible tab.

#### **Hide from printout**

To hide a HTML section from print, add the class "dffs\_noPrint" to the tag – like this:

**<span** class="dffs\_noPrint"**>**Add your custom HTML here.**</span>**

### <span id="page-27-0"></span>**E-Mailtemplates for use with DFFS rules**

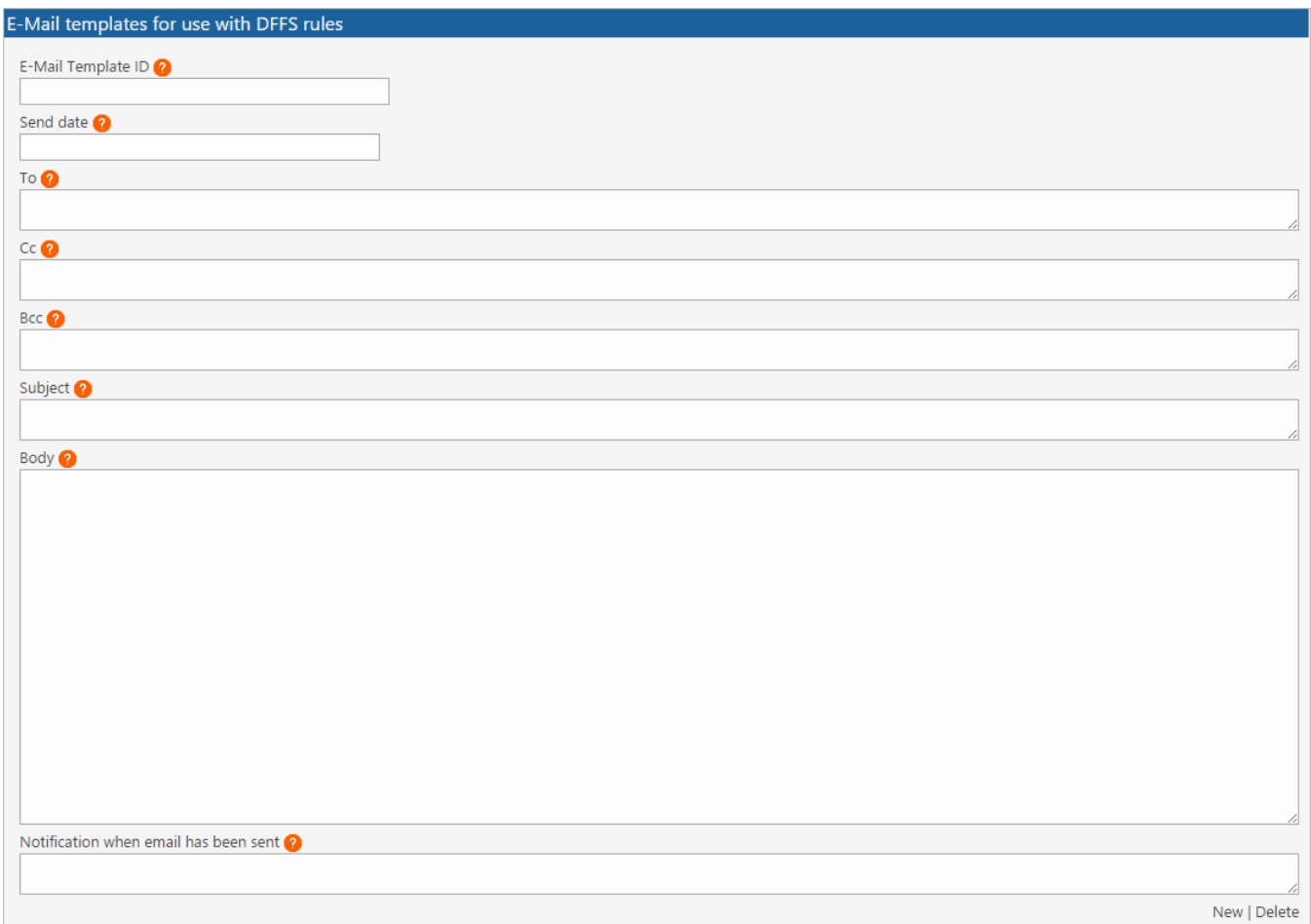

#### **E-Mail Template ID**

This ID is used when calling an E-Mail from a rule. This value must be unique in the current form.

#### **Trigger E-Mail manually**

Add this to a HTML section to send an E-Mail manually:

*<input type="button" onclick="spjs.dffs.processEmailTemplate('TemplateID')" value="Send E-Mail">*

#### **Stop pending E-Mail**

Use this code to stop a pending e-mail:

*spjs.dffs.processEmailTemplate('stop:TemplateID')*

#### **Send date [optional]**

Leave empty to send immediately. Please note that using this option is only available when the "Use custom list with workflow to send E-Mails" option is checked, and you have rigged the workflow in the "DFFS\_EMail" list like described in the user manual.

This will pause the workflow for the specified number of days from [today], or to the date in the specified field with any offset is reached.

User [today] + any number to delay the sending of the email this number of days like this: [today]+5

You can also use the FieldInternalName of any date column in the current item in curly braces like this: {DueDate}. You can offset the send date by appeding a number perfixed with plus or minus like this: {DueDate}+14 or {DueDate}-1

#### **Recur interval [optional]**

Use this setting to have an email recurring on a set interval. The setup of the custom list and workflow required for this functionality will be posted soon as soon as someone requests it.

#### **To, Cc and Bcc**

You can use the current value from a people picker by using the FieldInternalName in curly braces like this: {NameOfField}. Use {currentUserEmail} to send to the currently logged in user, or type in the E-Mail address. Separate multiple entries with comma.

Please note that SP 2013 cannot send to E-Mail addressess outside your organization unless you check the "Use Workflow E-Mail".

Bcc can only be used with SP2013, and only when "Use Workflow E-Mail" is unchecked.

#### **Subject and Body**

This value can be a plain text or HTML. See help tab for instructions on activating MUI support.

You can use the current value from a field in the message by using the FieldInternalName in curly braces like this: {NameOfField}.

#### **Body**

Use {viewItemlink} or {editItemLink} in the Body to insert a link to the current items DispForm or EditForm. You can wrap it in an anchor tag like this: <a href="{viewItemlink}">Link to item</a>

Please note that the "itemlink" will NOT link directly to the item if you trigger the e-mail from NewForm (no ID exist yet). The link will instead go to a filtered list view. Look here for a [workaround.](http://wp.me/p3eibN-2gW)

#### **Entering HTML**

If you use the enter key to add a linefeed, this will be a <br> in the E-mail body. To prevent this, write the HTML code as a continuous text string.

#### **Notication when email has been sent**

This value can be a plain text or HTML. See help tab for instructions on activating MUI support. The message will be shown in the notification area when the email has been sent.

# <span id="page-29-0"></span>**Fields**

This tab lists all the fields available in the current list.

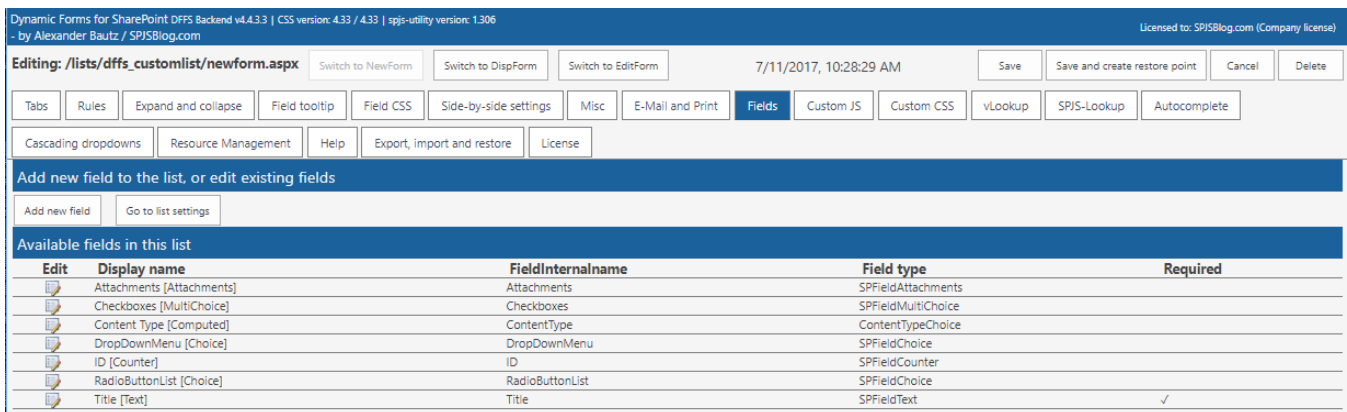

# <span id="page-29-1"></span>Add new field

This option is available in SP2010 and 2013 only and opens the "Add new field" dialog.

## <span id="page-29-2"></span>**Go to list settings**

This option opens the list settings for this list in a new tab.

# <span id="page-29-3"></span>**Custom JS**

Above the custom is textarea you find another area where you can load external is files.

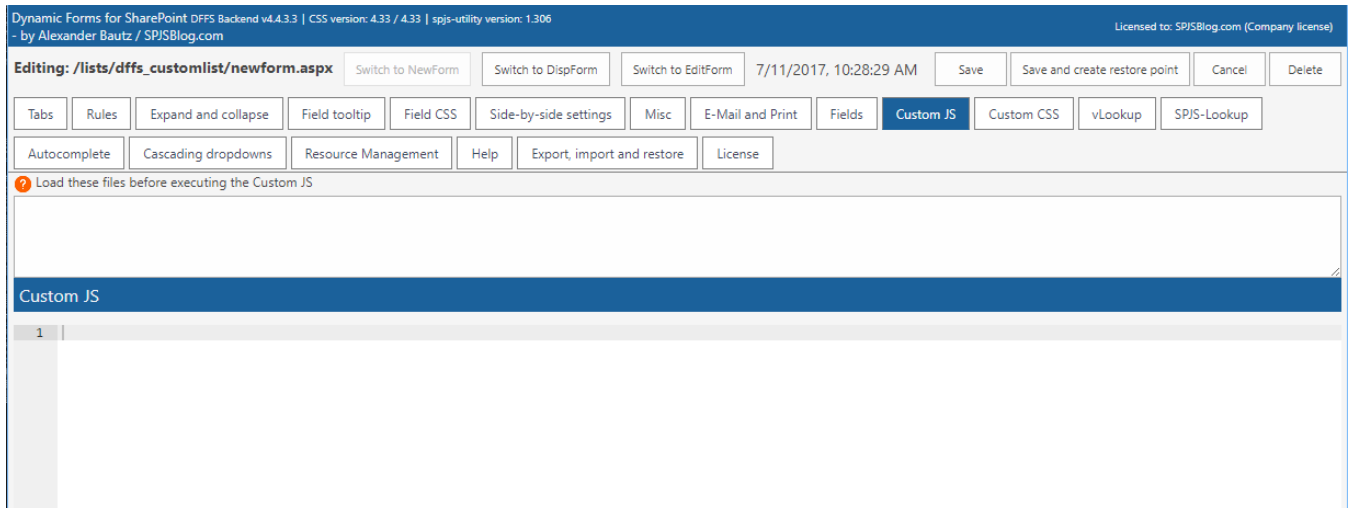

Use this area to write custom JavaScript code.

This field is for advanced users. If you have questions, use the forum

# <span id="page-30-0"></span>**Custom CSS**

Above the custom css textarea you find another area where you can load external css files.

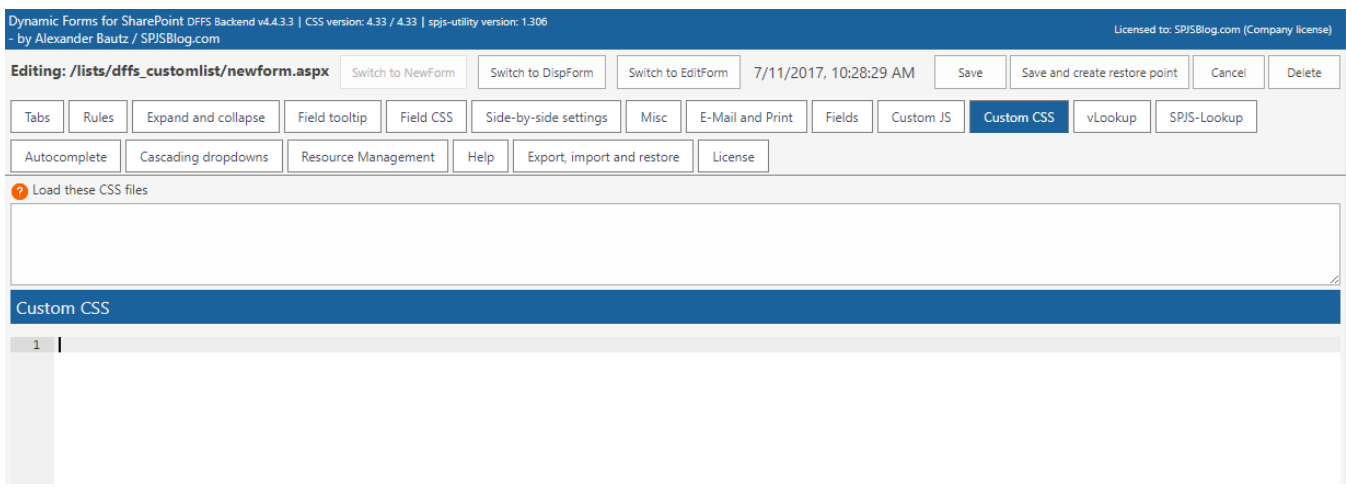

Use this text area to add custom CSS styles to the form. Use the developer tools in your favorite browser to inspect the form to identify the elements to change.

This field is for advanced users. If you have questions, use the forum.

## <span id="page-30-1"></span>**Syntax highlighting**

The syntax highlighting of the code in Custom JS and Custom CSS is done with the ACE code editor. You need DFFS v4.3.73 or above. If you use the CEWP installation method, you must include the ACE files from the folder "/SPJS/DFFS/ace" in the "DFFS\_backend\_CEWP.html" file.

# <span id="page-31-0"></span>**vLookup [plugin]**

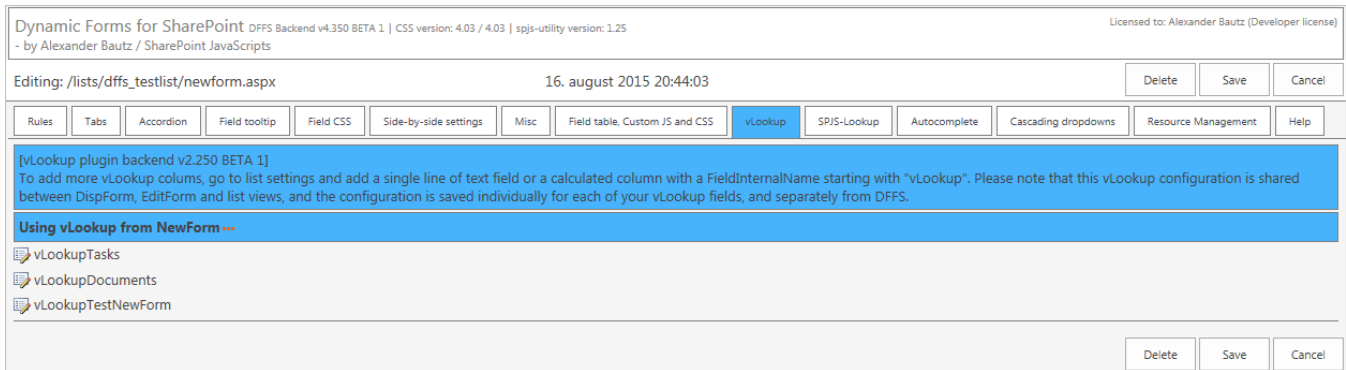

#### You find the [vLookup](https://spjsblog.com/vlookup-for-sharepoint/) product page and user manual here

# <span id="page-31-1"></span>**Autocomplete [plugin]**

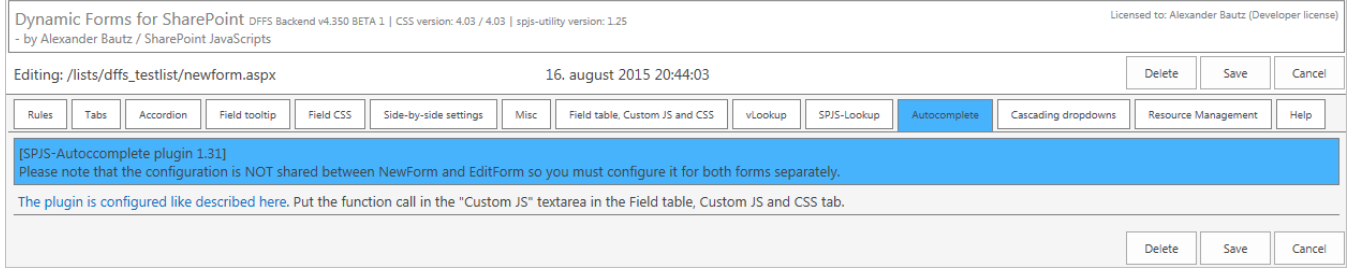

This plugin can be used to convert a single line of text field or a people picker into an autocomplete search box. Please note that SP 2013 already have autocomplete built into the people picker.

You find an article describing the setup linked from the tab in DFFS backend.

# <span id="page-31-2"></span>**Cascading dropdowns [plugin]**

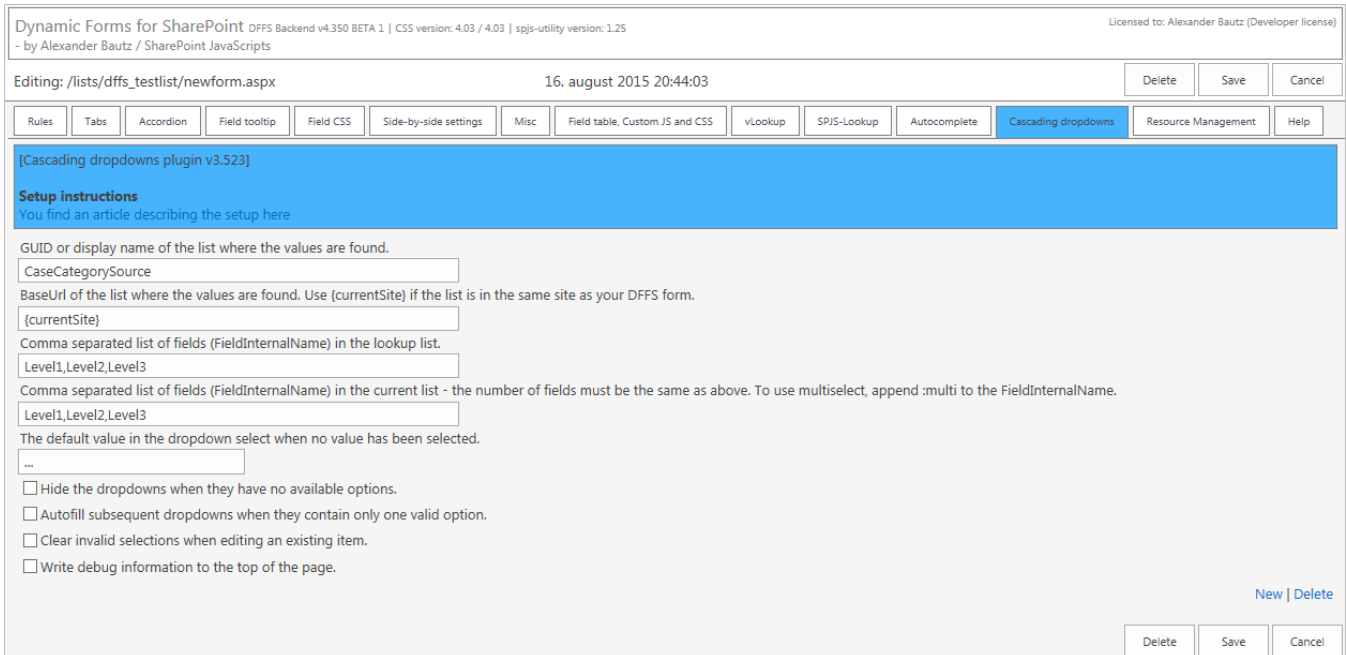

This plugin lets you convert multiple single line text fields into cascading dropdowns populated by a data source in another SharePoint list. You can have as many levels of dropdown as you like, and all you need to do is to add a custom list containing the data source.

You can have multiple instances of cascading dropdowns in one form; just click "New" in the bottom right corner.

You find a link to an article describing the setup in the top of the tab.

This is both a plugin to DFFS and a standalone solution.

If you are not using the JSLink version of DFFS, you must refer the file spjs-casc.js in the "DFFS\_frontend\_CEWP.html" and "DFFS\_backend\_CEWP.html" files.

When using the JSLink version, just tick the box beside the file name in the "Plugin section".

# <span id="page-32-0"></span>**Resource management[plugin]**

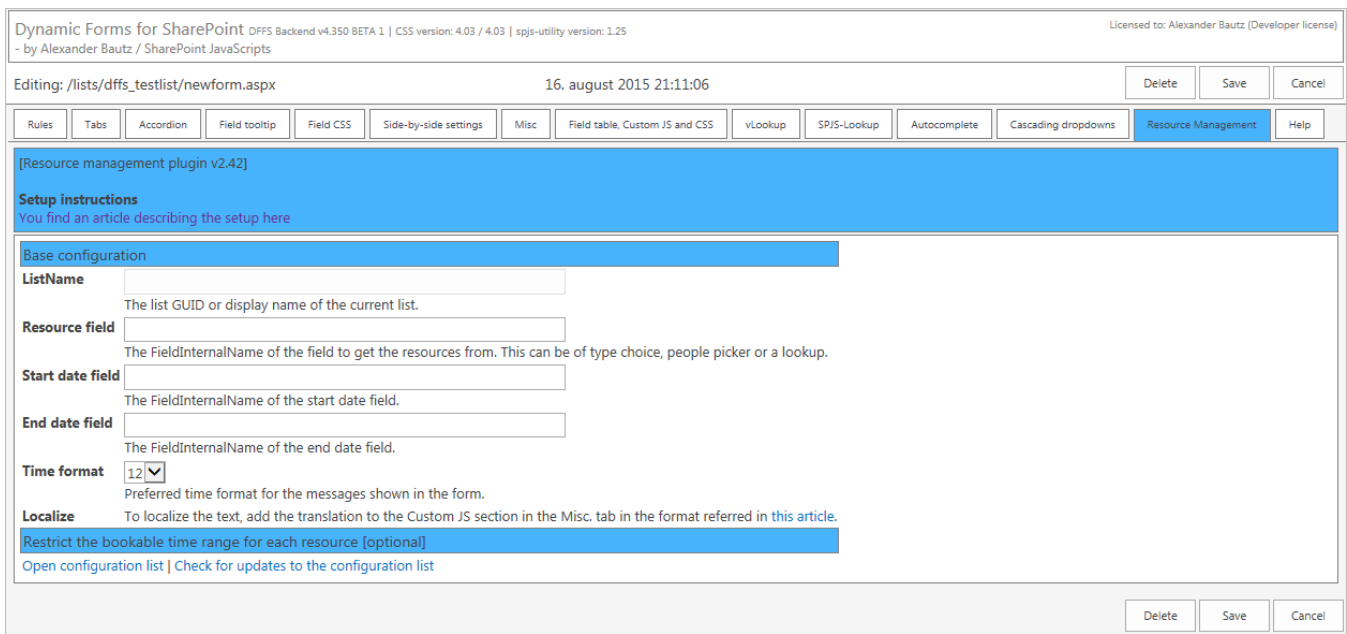

Use this plugin to prevent double booking of resources. The resources can be stored in for example a people picker field or a lookup column, and if the selected date and time is already booked, you cannot save the form.

You can use the basic functionality to prevent double booking only, or you can set bookable date and time ranges in the configuration list.

You find a link to an article describing the setup in the top of the tab

# <span id="page-33-0"></span>**Help**

Here you find links to use manual, forum and information about using the JSON format MUI format.

# <span id="page-33-1"></span>**Export, import and restore**

You can use the "Export settings" and "Import settings" to work with the "blob" directly, or you can use the "Browser restore points and deleted configurations" to see a list of all configurations for this list.

You can choose from all configurations saved for this list - both from NewForm, DispForm and EditForm.

When you use the button "Save and create restore point" to save a form, you create a restore point that can be restored here.

You can also restore a previously deleted config from this site, but please note that this only applies for items deleted after updating to v4.4.3.3 of DFFS.

# <span id="page-34-0"></span>**License**

Use this tab to generate the challenge code for site and site collection scoped licenses, and to save the license code.

Please note that the license is shared between all DFFS enabled forms in the site so you only need to do this step for one of your forms in the current site.

# <span id="page-34-1"></span>**Direct backend access**

If you want to be able to enter setup for your DFFS forms without going through the frontend, look at the code example in the file "DFFS\_DirectToBackend.html". Please note that this example is for SP2013 only.

Add this to a web part page in the same site, and use this to configure all the forms set up with DFFS.

# <span id="page-34-2"></span>**DFFS Load time tracker**

In v4.4.3.3 I have added a load time tracker to DFFS frontend. This will log to the console (hit F12 > Console) to see it. This will show the time taken to render tabs and process all rules on page load.

If you have trouble with a form being slow, look at this output to help identifying whats taking so long.

# <span id="page-34-3"></span>**Tips and tricks**

### <span id="page-34-4"></span>**Change language on "You must specify a value for this required eld" message**

You can override the language for the "You must specify a value for this required field" message. Do it by adding this to the CEWP or to the Custom JS:

**var** dffsRequiredFieldValidation = "This is the new message for required fields!";

## <span id="page-34-5"></span>**Refer** an external script in Custom JS

Add the absolute or relative to the js-file (if the file is stored within the SharePoint site collection) to the textarea above Custom JS :

## <span id="page-35-0"></span>**Refer an external styleseetin Custom CSS**

Add the absolute or relative to the css-file (if the file is stored within the SharePoint site collection) to the textarea above Custom CSS :

/SPJS/DFFS/custom/**CustomStylesheetFile**.css

# <span id="page-35-1"></span>**DFFS\_Email list with workflow**

To be able to use the "Email the active tab" and sending E-Mails from DFFS rules you must set up a "Custom List" to send the messages.

*In SP 2013 you can skip this step if you want to send all E-Mailsimmediately using the REST api. If you however want to delay E-Mails, you mustset up thislist with the* workflow.

This list must be created in the same site as your DFFS enabled list, and must have a display name of "DFFS\_Email" as this is hard-coded in the DFFS script.

### <span id="page-35-2"></span>**Add list**

If the list is not already set up, you will find a button to create it when you check the "Use custom" list with workflow to send E-Mails" checkbox in the "E-Mail and Print" tab. You find this list in "Site Contents" with the name "DFFS\_EMail".

To ensure your DFFS EMail list is up to date with the correct fields, toggle the checkbox "Use custom list with workflow to send E-Mails" off an on again in one of the forms in the site. This will trigger an update (if needed).

You must manually set up the workflow to do the actual sending of the E-Mails.

### <span id="page-35-3"></span>**Set** up the workflow

I have updated the workflow and added the step for the recurring email on September 10, 2017.

Enter SharePoint Designer to set up the Workflow.

Please note that even if you are on SharePoint 2013 (and want to use the Workflow to send the E-Mails) *you* must user "Platform type" SharePoint 2010. This is because the SP 2013 workflow will only send

*emailsto valid members of the organization, and not external users or other external email addresses.*

### <span id="page-36-0"></span>**Primary workflow**

Here is a few screenshots of the setup for the primary DFFS\_Email workflow. This is the final workflow, see additional images for details on the different steps.

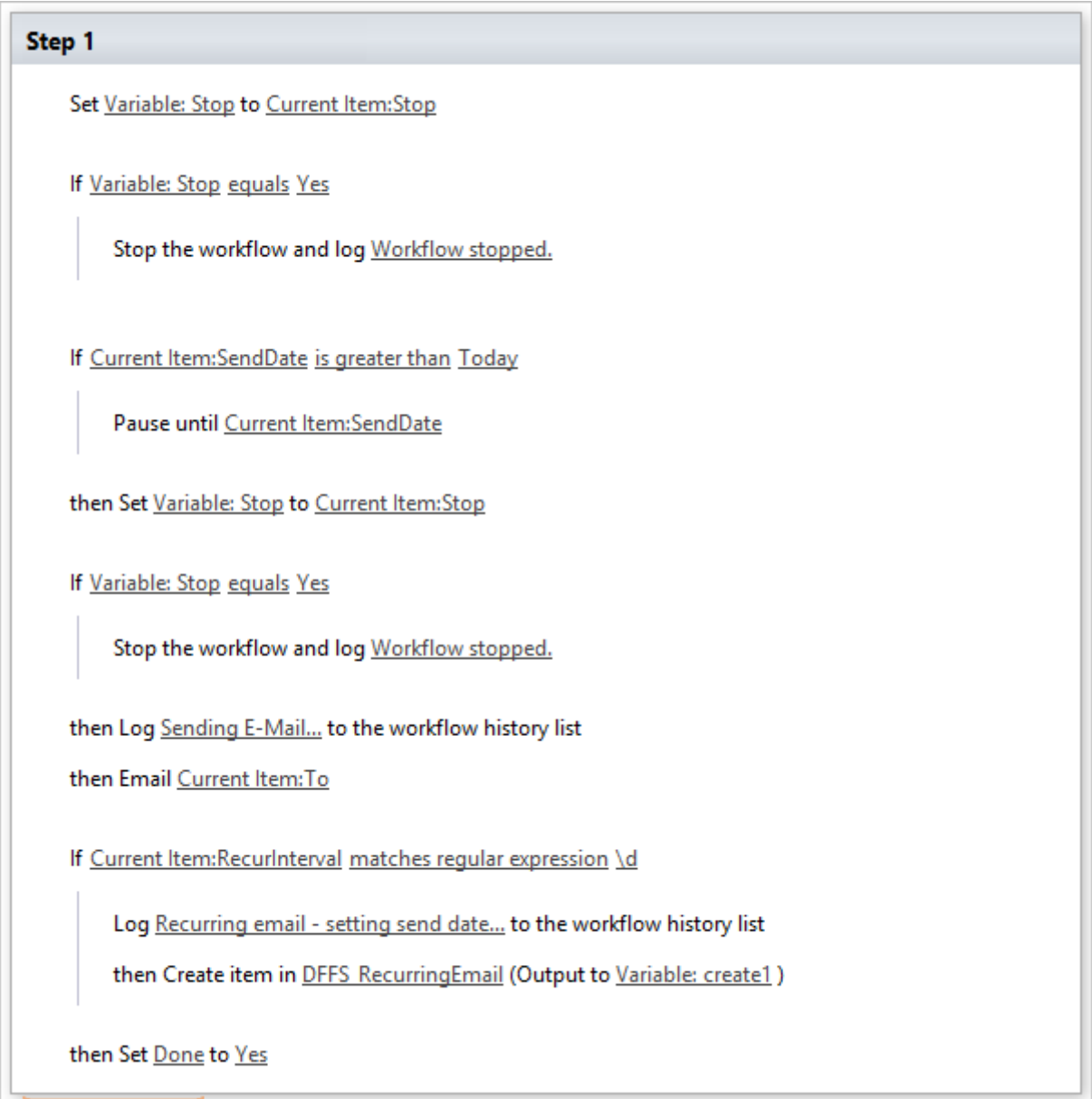

*Full* workflow.

Due to a bug in the handling of boolean values in a workflow, I have used a variable to check if the "Stop" flag has been set on the paused workflow (by stopping the workflow in a DFFS rule).

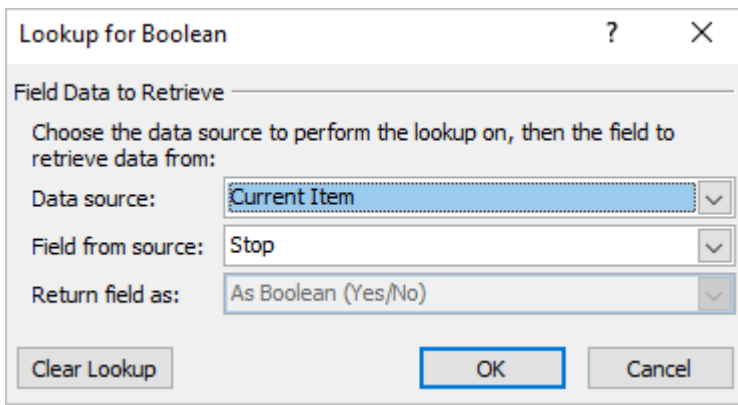

*Building the Stop variable*

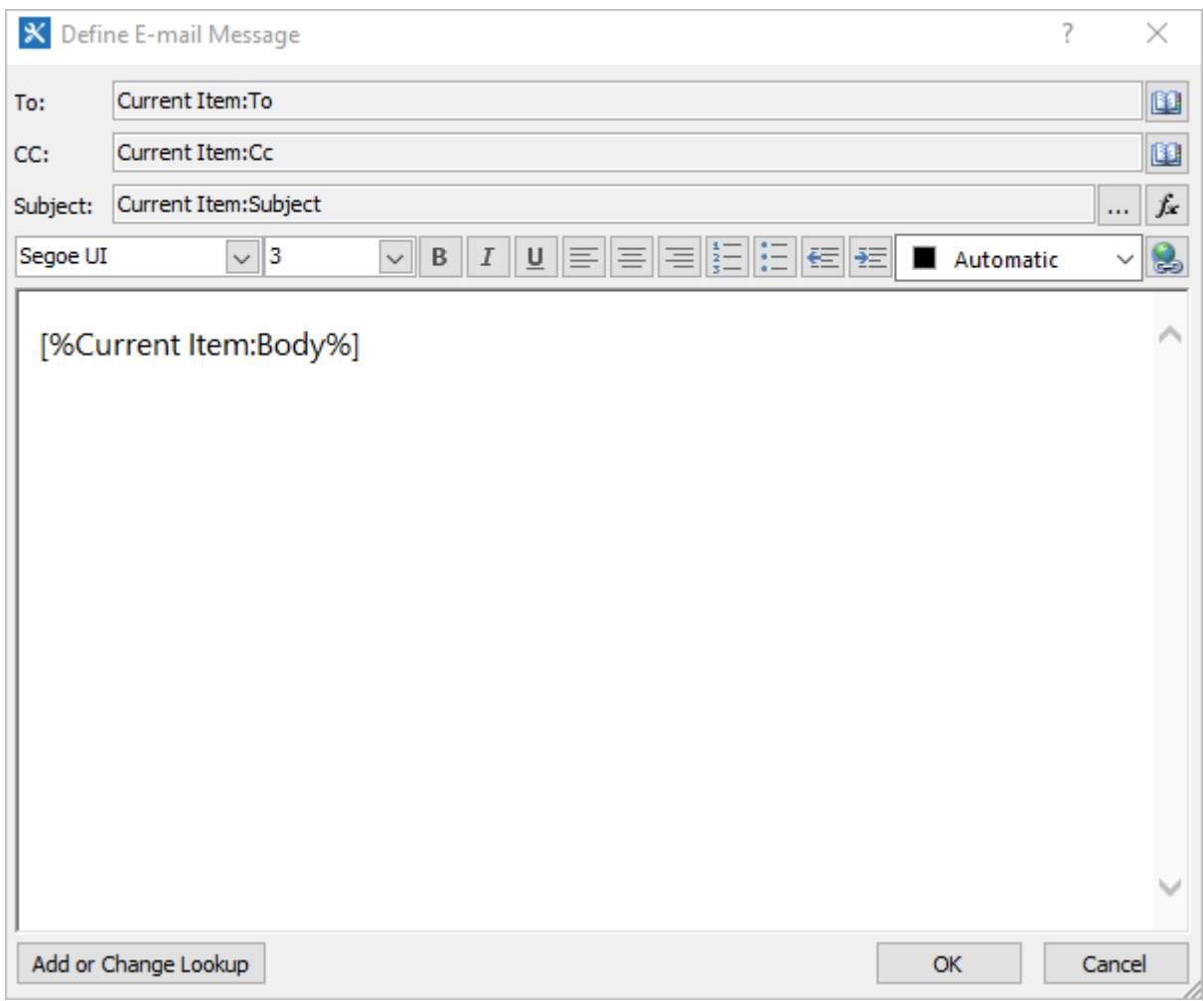

*Building the email.*

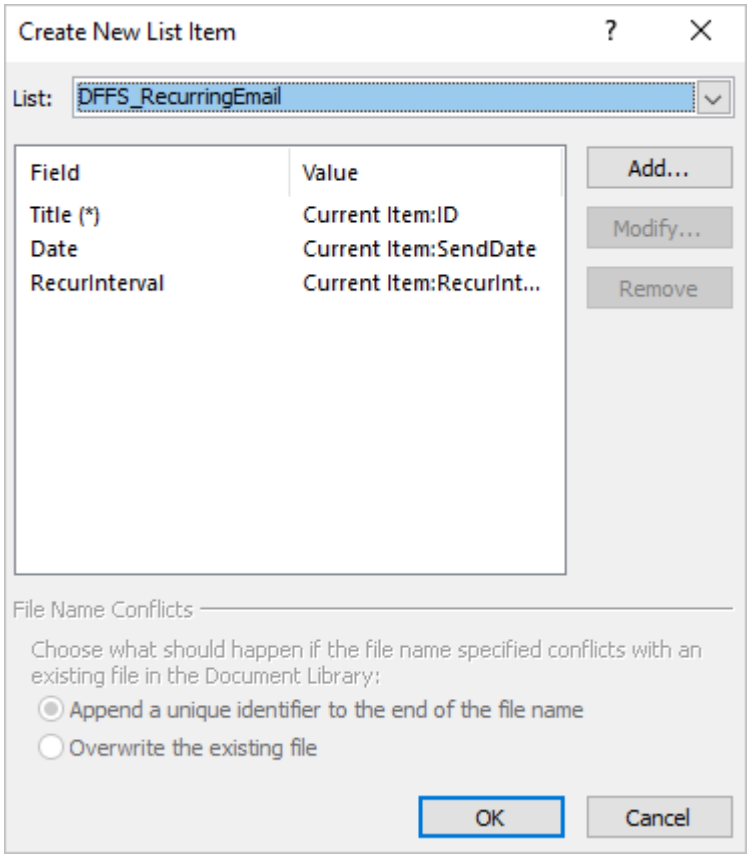

*Creating the new item to the DFFS\_RecurringEmail list.*

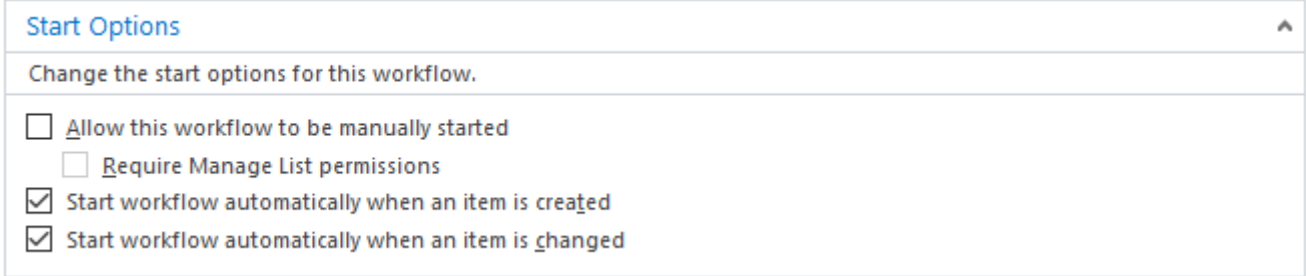

*Workflow start options.* 

### <span id="page-38-0"></span>**Recurring emails workflow**

First you need to create a custom list named "DFFS\_RecurringEmail", and add two new fields.

One "Date and time" column named "Date", and one "Single line of text" column named "RecurInterval".

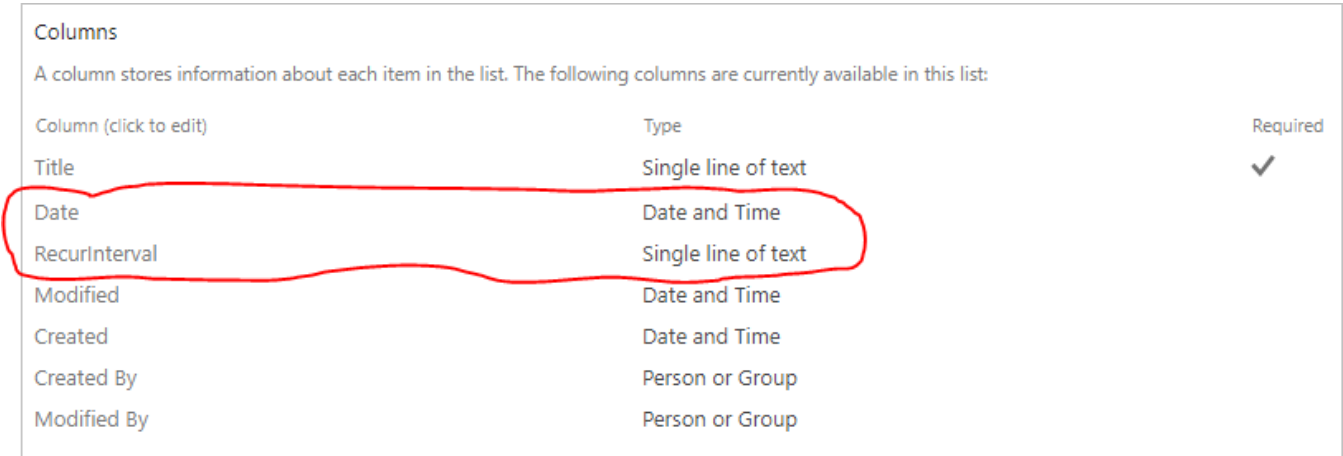

*DFFS\_RecurringEmail list.*

#### Then enter SharePoint Designer and crate a new workflow on this new list.

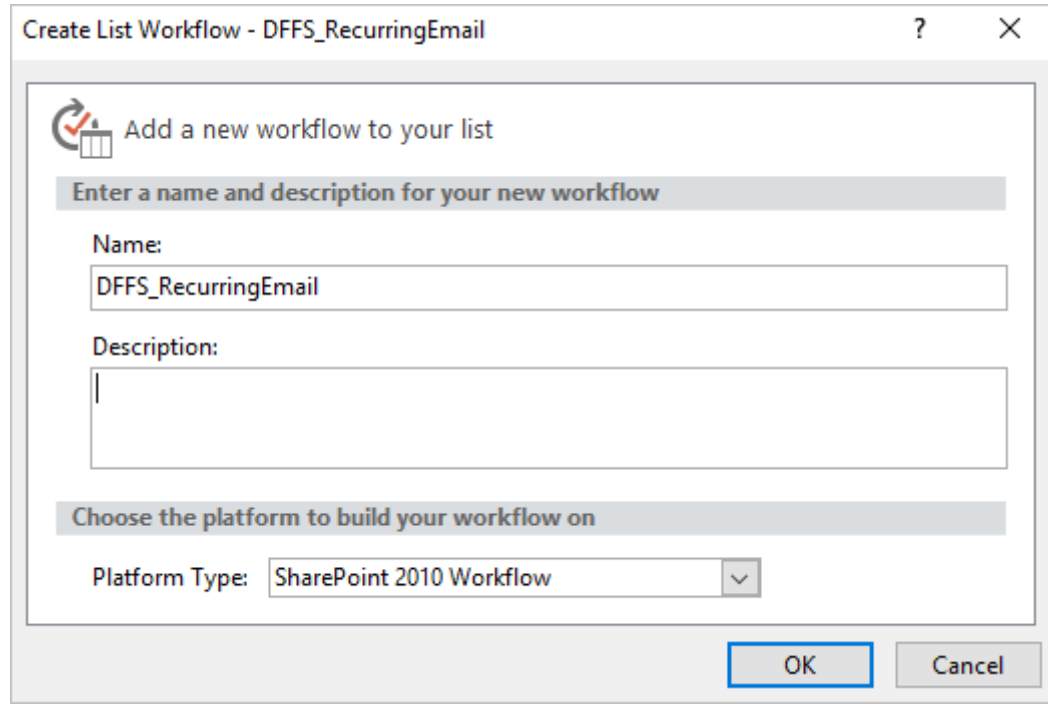

*Add new workflow - use platform type SharePoint 2010.* 

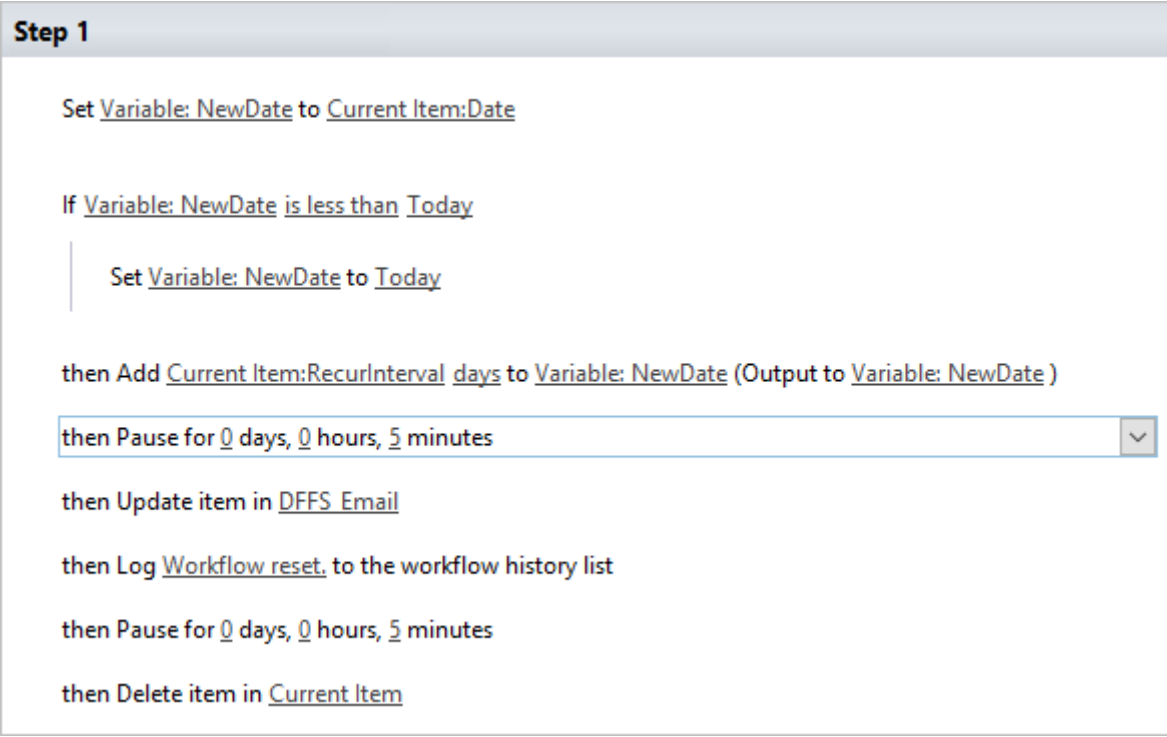

*Full* workflow.

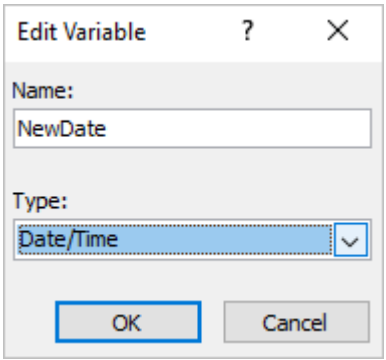

*Date variable.*

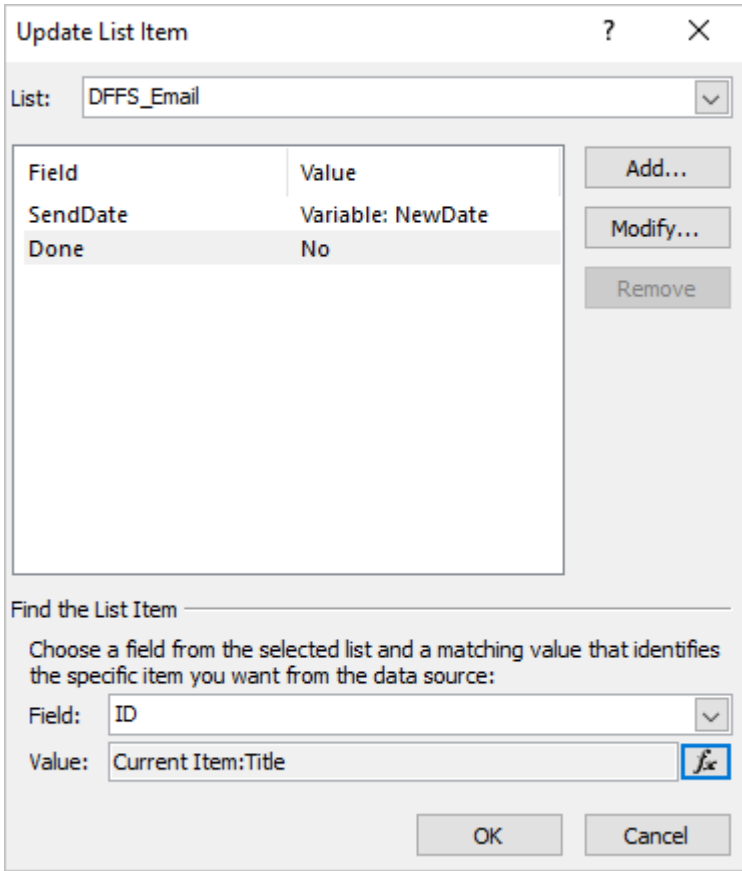

*Update item details.*

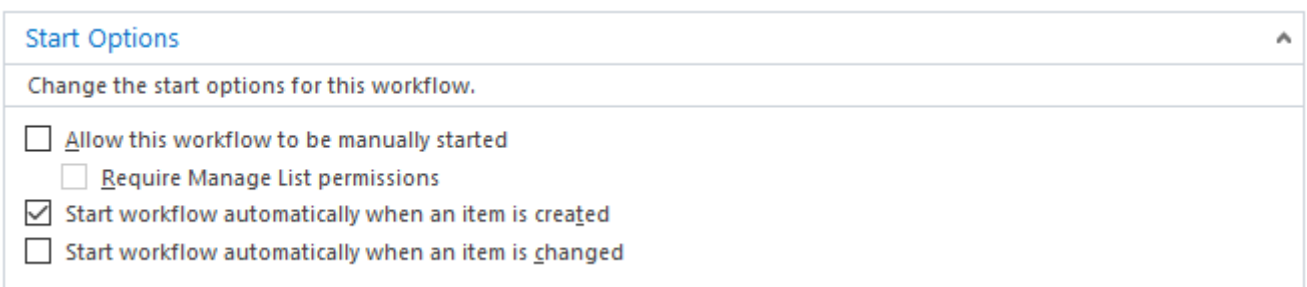

*Workflow start options.* 

#### <span id="page-41-0"></span>**Delete listitem when email has been sent**

This step is optional.

If you want to clear the list after the email has been sent, you can add an extra "Delete item" action after the "Email" step. Please note that your users will need delete item rights, or you can set up a "impersonation step" to do the deletion with the workflow authors rights (SP 2010 and 2013 only).

## <span id="page-41-1"></span>**MUI support**

All text strings in DFFS can be formatted like this to support multiple languages:

# <span id="page-42-0"></span>**Change loading overlay text/image / HTML**

## <span id="page-42-1"></span>**DFFS Installer**

You can override the loader text image / HTML for each form in the DFFS Installer page:

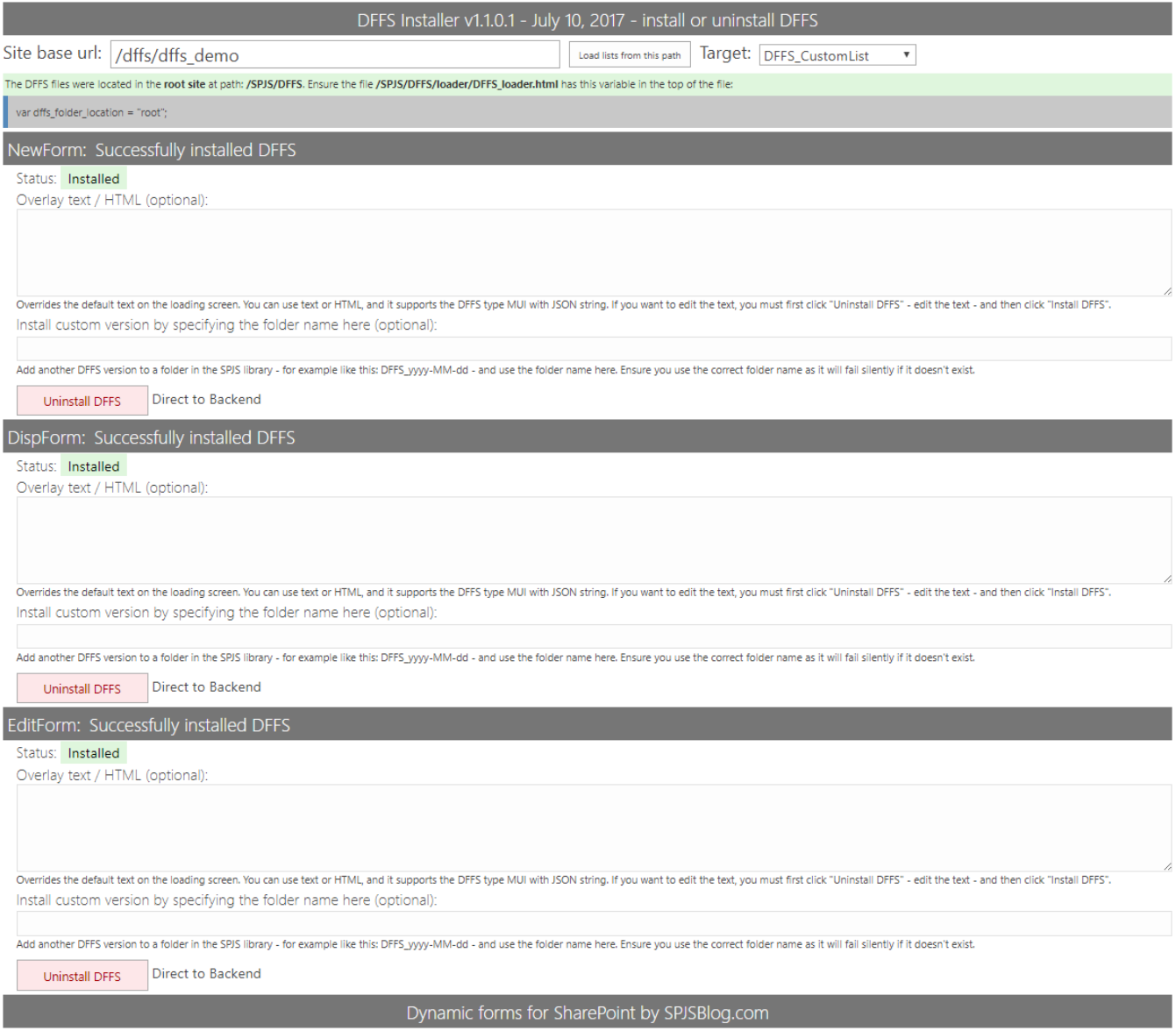

## <span id="page-42-2"></span>**CEWP**

When using the CEWP setup option you can edit the overlay code directly when inserting the "DFFS frontend overlay.html" file above the form web part.

# <span id="page-42-3"></span>**Share the form conguration between multiple forms**

If you have multiple identical lists in a site, you can share the configuration between all forms by adding this code snippet to a CEWP or Script editor web part above the form web part:

```
<script type="text/javascript">
var dffs formIdOverride = "Shared config for tasklists NewForm";
</script>
```
The "Shared\_config\_for\_tasklists\_NewForm" is the unique identification for the stored configuration, and you must use the same id for all "NewForms" you want to share the configuration between.

Editing the configuration can be initiated from any one of the lists that share the configuration.

# <span id="page-43-0"></span>**Using different DFFS congurations in the same form**

There are a few methods for having different configurations for the same form in DFFS.

If you have a very complicated form with a lot of rules and complexity, you might want to split this up in different configurations. Here two examples of how you can do this.

# <span id="page-43-1"></span>**Use** different links to a NewForm

You can create separate configuration by using the URL key "FormConfig" like this:

*// Variant A* https:*//example.sharepoint.com/DFFS/Lists/DFFSDemo/NewForm.aspx?FormConfig=VariantA // Variant B* https:*//example.sharepoint.com/DFFS/Lists/DFFSDemo/NewForm.aspx?FormConfig=VariantB*

Using this method you create completely different configurations that lets you keep the rule setup in DFFS more manageable when having different "inputs" to the same form.

## <span id="page-43-2"></span>**Switching based on a status column in the listitem**

This example will create separate configurations for the form based on a "status" column named "CaseStatus". To start using this switch, all you have to do is to add these lines of code to a script editor (or HTML form web part or CEWP) above the form. Edit the page and put in this code in the top of your NewForm, DispForm or EditForm.

Change the FieldInternalName "CaseStatus" to match your field.

### <span id="page-44-0"></span>**How does it work?**

What this code does is to get the current value from the "CaseStatus" field, and appending it to the pageId it uses to query the DFFS configuration list for the correct configuration to load.

### <span id="page-44-1"></span>**How** to access the configuration for the different forms

To be able to configure the forms for the different Statuses, you can either enter DFFS backend from a form loaded with the correct status in the "CaseStatus" field, or you can edit the URL in DFFS backend directly to change for example "formType=Not started" to "formType=In progress" in the URL example below:

https://example.sharepoint.com/DFFS/Lists/DFFSDemo/EditForm.aspx?ID=90&backend=1&targetList= {a5960b5a-8e29-4907-9b98-05a9bf94742a}&targetListBaseUrl=/DFFS&formId=/lists/dffsdemo/editform.aspx? formType=Not started&formType=3&saveLastGood=1

Please don't get confused by the other "formType=3" key – the one you want to change at is in the key "formId":

...&formId=/lists/dffsdemo/editform.aspx?formType=Not started

# <span id="page-44-2"></span>**Change log**

You find a [complete](https://spjsblog.com/dffs/dffs-change-log/) change log here